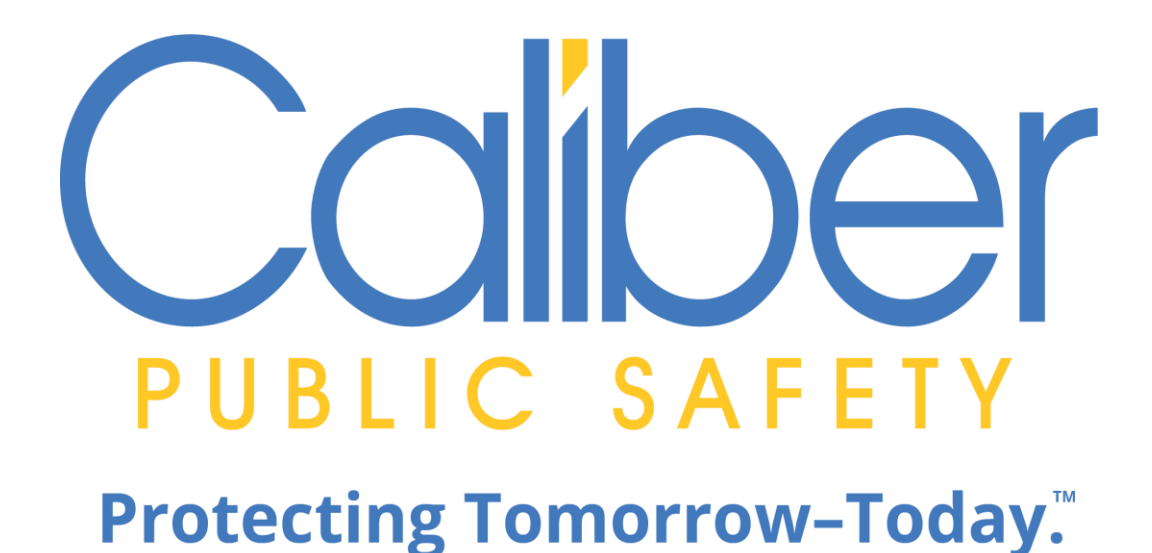

 Online RMS Version (11.11.0)

Product Release Bulletin (PRB)

6 December 2022

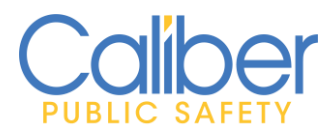

V11.11.0 | 6 Dec 2022

# **REVISION HISTORY**

<span id="page-1-0"></span>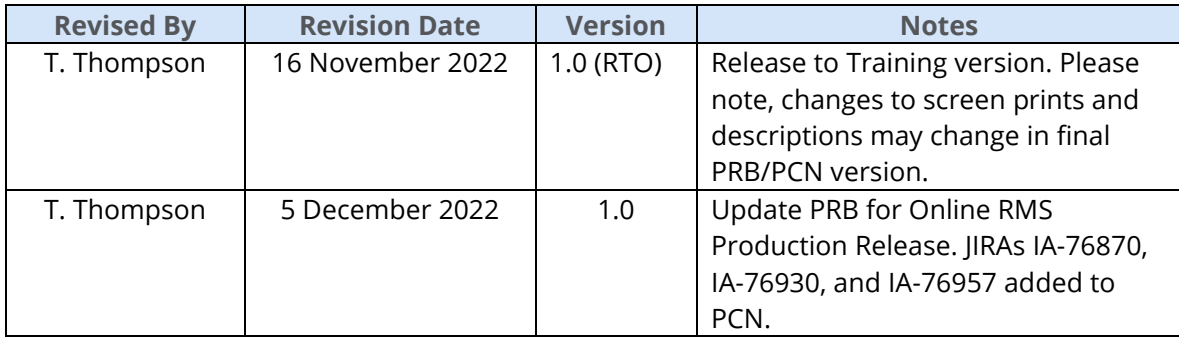

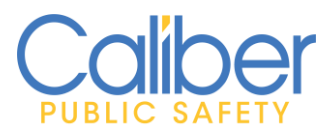

 $\ddotsc$ 

### **Online RMS PRB**

V11.11.0 | 6 Dec 2022

# **TABLE OF CONTENTS**

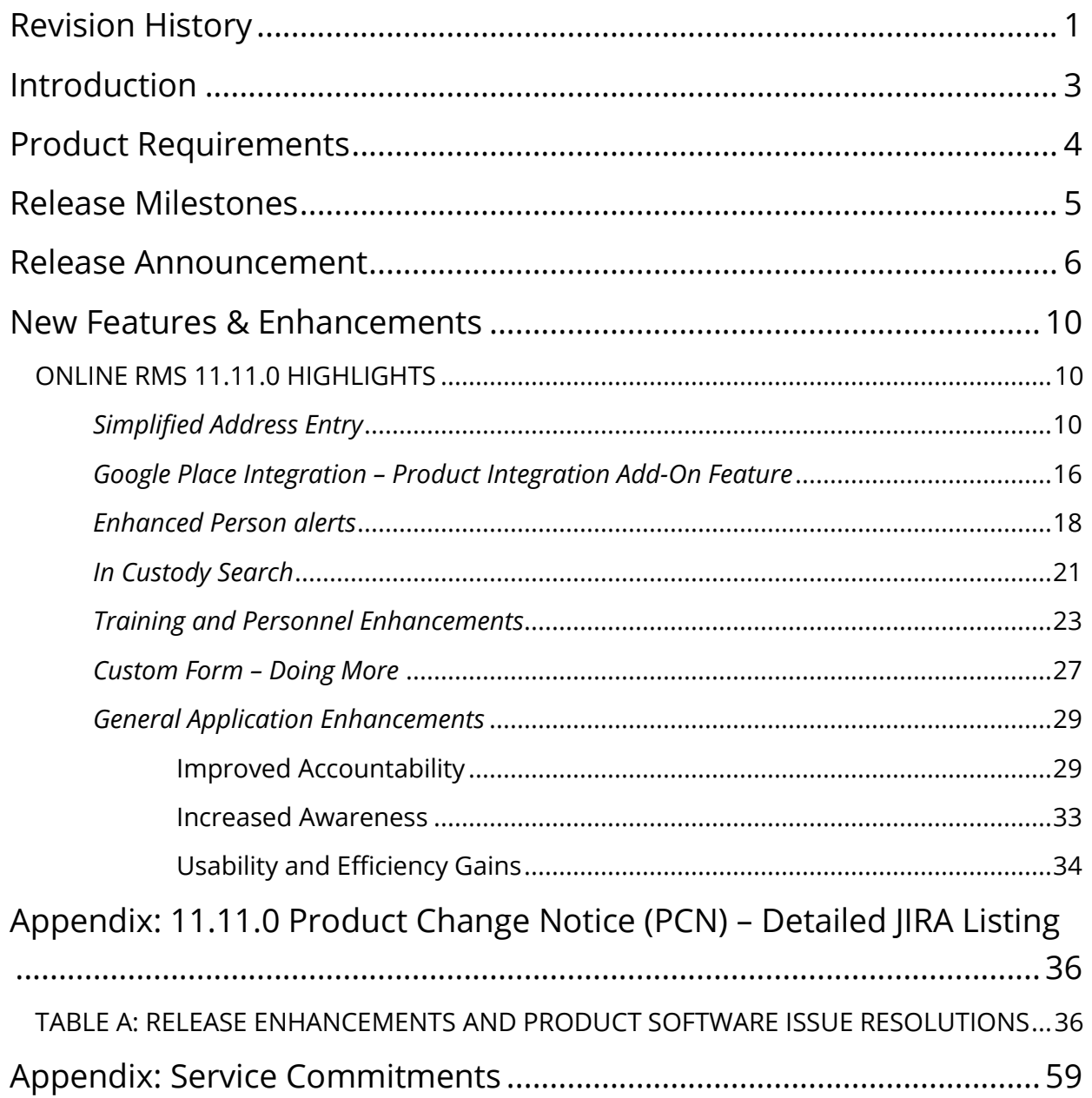

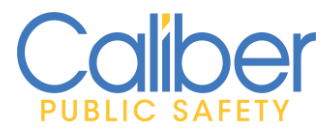

V11.11.0 | 6 Dec 2022

# **INTRODUCTION**

<span id="page-3-0"></span>This document provides an overview of the software changes delivered in the 11.11.0 release of the Online RMS product and will assist with release preparation activities including:

- Internal staff training
- Customer release training
- Customer release notes
- Release announcement and promotion
- Online help and eLearning updates
- Updates to web site product information and product collateral

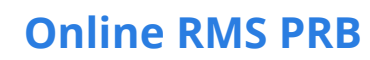

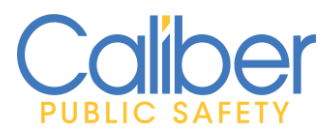

V11.11.0 | 6 Dec 2022

# **PRODUCT REQUIREMENTS**

<span id="page-4-0"></span>For best performance and security, we recommend a computer, laptop, or tablet purchased within the last 3 years; running an industry common web browser that is actively supported and updated to the most recent web standards by the browser manufacturer and connecting to the internet by DSL, Cable, or cellular (4G or higher).

**Your browser must support the TLS 1.2 security protocol or higher.** Browsers running the TLS 1.0/1.1 security protocols have known security vulnerabilities and are no longer supported by Caliber Online RMS. Please make sure your web browser has TLS 1.2 or higher enabled.

#### **IMPORTANT NOTICE FOR ONLINE RMS AGENCIES USING INTERNET EXPLORER (IE)**

On August 17, 2021, Microsoft announced that Internet Explorer 11 will no longer work optimally with Microsoft 365 services. Microsoft ended support for the Internet Explorer 11 desktop application for certain versions of Windows 10 on June 15, 2022. Internet Explorer no longer supports new web standards used by modern applications. See Microsoft's website **[announcement page](https://docs.microsoft.com/en-us/lifecycle/announcements/internet-explorer-11-end-of-support-windows-10)** for more information.

Caliber strongly recommends that you use an industry popular web browser that is supported and updated to the most recent web standards. Caliber is unable to provide support and issue resolutions on web browsers that are not supported and maintained to the most recent web standards.

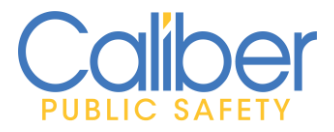

V11.11.0 | 6 Dec 2022

# **RELEASE MILESTONES**

<span id="page-5-0"></span>The following table contains the high-level release milestones for the Online RMS 11.11.0 release.

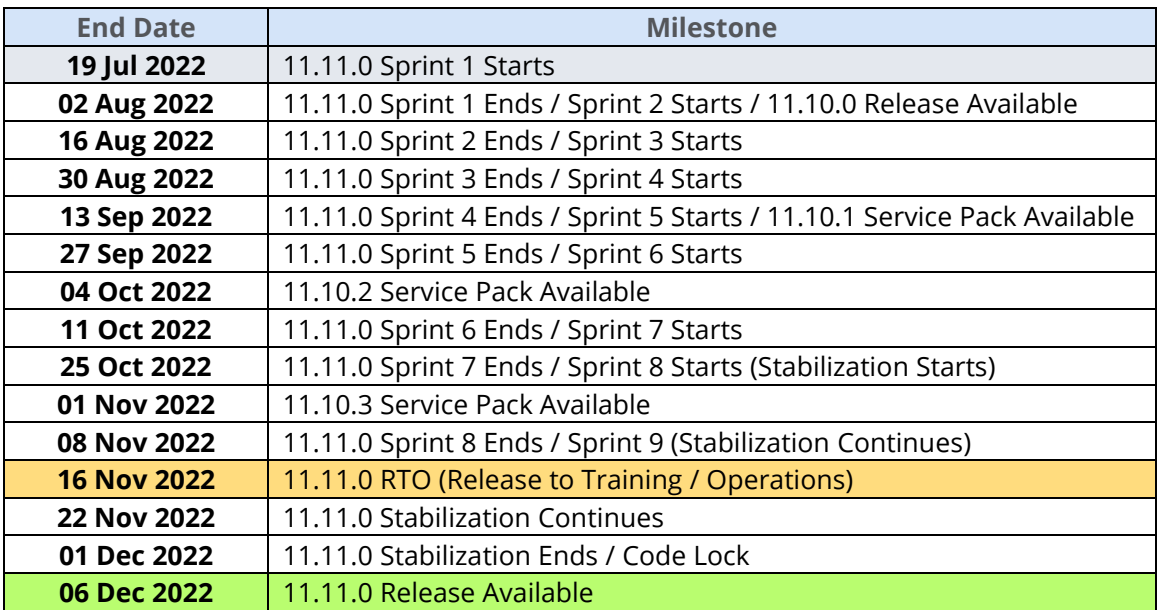

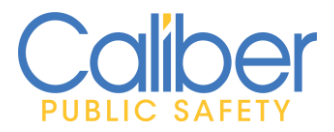

V11.11.0 | 6 Dec 2022

# **RELEASE ANNOUNCEMENT**

<span id="page-6-0"></span>**Online RMS 11.11.0** is here! Online RMS was upgraded to version 11.11.0 on **Tuesday, December 6, 2022**, at **1:00 a.m. EDT.**

**Watch the release overview videos** to prepare for and learn more about all the new and exciting features and functionality coming to Online RMS in the 11.11.0 release. To watch each video, navigate to the Help Menu > Training Videos Library or click the **WATCH** hyperlinks below.

End-User Focused Videos:

- **Alert & Warnings** (Enhanced Person alerts include In Custody for JailTracker sites, Active Warrants, Active Civil Process, Cautions, Permits – configured by type, Juveniles, and Subscriptions. Edit and View master people now have a more prominent alert display. "My Warrants" and "My Court Papers" - Map and Detail views now have alerts.) - [WATCH](https://www.public-safety-cloud.net/public/RMSTrainingVideos/11.11-Alert(CautionCodes)EnhancementsVideo.mp4)
- **Simplified Address Entry (**Save Time and Improve Accuracy)
	- o Now available in all modules where address entry is supported. A new oneline address/location search is available in all modules. A must watch video. - [WATCH](https://www.public-safety-cloud.net/public/RMSTrainingVideos/11.11-AddressEntryEnhancementsVideo.mp4)
	- o If you haven't already, Act now to add the Google Places Integration Feature to Online RMS. Google places integration will save your staff save time, eliminate redundant data entry, and ensure that user entered addresses are properly geo-verified. - WATCH
- **JailTracker In Custody Search** (Improved integration with JailTracker allows Online RMS users to easily search for and view the names of those currently in custody of your County JailTracker JMS system.) - [WATCH](https://www.public-safety-cloud.net/public/RMSTrainingVideos/11.11-JailTrackerSearchEnhancementsVideo.mp4)
- **Search / SmartSearch Improvements** (Search and locate persons using previously entered email/social media contact information. Improved usability and enhanced UI for Incident SmartSearch.) - [WATCH](https://www.public-safety-cloud.net/public/RMSTrainingVideos/11.11-SmartSearchEnhancementsVideo.mp4)
- **Custom Form Improvements** (A new field has been added to capture the reason for rejecting a form review.) - [WATCH](https://www.public-safety-cloud.net/public/RMSTrainingVideos/11.11-CustomFormEnhancementsVideo.mp4)
- **Evidence / Property Management Enhancement**s (By popular request. Attach supporting documents directly to the evidence record as an attachment. New print options to print evidence attachments. Search for evidence based on officer role.) – [WATCH](https://www.public-safety-cloud.net/public/RMSTrainingVideos/11.11-EvidenceEnhancementsVideo.mp4)

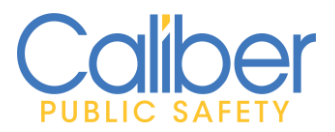

V11.11.0 | 6 Dec 2022

- **Incident Improvements** (Quick entry of narrative inline text using the @ symbol.) – [WATCH](https://www.public-safety-cloud.net/public/RMSTrainingVideos/11.11-QuickReferenceEnhancementsVideo.mp4)
- **Training / Personnel Enhancements** (Training Course Setup. New list of values to manage Course Locations and Course Instructors. Hour categories for tracking accredited training.) – [WATCH](https://www.public-safety-cloud.net/public/RMSTrainingVideos/11.11-TrainingEnhancementsVideo.mp4)
- **Case Activity Notes** (Usability label update.) [WATCH](https://www.public-safety-cloud.net/public/RMSTrainingVideos/11.11-CaseActivityNotesLabelChangeVideo.mp4)
- **Admin Enhancements** (Improved usability. Fleet Management Module Configuration, add Vehicle Make and Model) – [WATCH](https://www.public-safety-cloud.net/public/RMSTrainingVideos/11.11-FleetManagementConfigurationEnhancementsVideo.mp4)

Your opinion is important to us. We incorporate user feedback into each Online release to ensure that you get the best product for your job**. Online RMS 11.11.0** includes enhancements and improvements that touch over 30 **RMS components**, including **Incident Report Writing, Field Arrest, Master Addresses, Held Property/Evidence, Citations, Civil Process, Warrants, Custom Forms, Personnel/Training, Master People, Calls For Service, Criminal Complaints, Community Reporting, Fleet Management, Tow Impound, SmartSearch, Mapping, User Admin, NIBRS State Submission Compliancy, Application Interfaces (APIs), and Security upgrades;** among many other product enhancements, integration improvements, and issue resolutions. Customer obligations, operational efficiency improvements, data entry simplification, and user friendliness were all major considerations in the development of this edition.

Below are a few release highlights available in Online RMS 11.11.0. More information on features and functionalities in the 11.11.0 release is available under the Online RMS Help menu by reviewing the Table of Contents (TOC) section and by clicking on the Product Release Bulletin. Click Help > Online Help or simply click [HERE](https://www.public-safety-cloud.net/public/RMS-WebHelp/OnlineRMS_WebHelp/Default.htm) to read more.

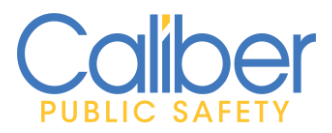

V11.11.0 | 6 Dec 2022

#### **RMS 11.11.0 Release Highlights:**

- **Simplifying Address Entry** 
	- o **Save Time and Improve Accuracy**. Update to include Incident Additional Locations, Criminal Complaints, Field Contacts, Warrants, Court Papers, Master Organizations, and Permits. When adding an address, a new one-line location search is available. As you type an address or common place name, this feature automatically looks for existing RMS addresses and provides the ability to quickly select or enter a new master address.
	- o **Act now to Add the Google Places Integration Feature** to save time, eliminate redundant data entry, and ensure that new addresses are properly geo-verified. When a match to an existing RMS Master address isn't found, Google Places integration will display matching information from Google maps. Searching is proximity based and supports common name (business name) searches. Google Places integration is available for a minimal annual maintenance fee. Contact your Customer Success Manager (CSM) or enter a support request for more details and to have this feature enabled for your agency.

#### • **Keeping Track of Employee Trainings**

- o Manage and Track Courses by Location and Instructor.
- o Enhance Hour Categories for tracking accredited hours.
- **Always Advancing**
	- o **Improved Accountability**
		- ✓ IP logging for user logins
		- $\checkmark$  Evidence attachments.
		- $\checkmark$  Attachments printed by order of supplements.
		- $\checkmark$  Capture a rejection reason for custom form reviews.
		- ✓ Custom forms available for Person and Address Cautions.
	- o **Increased Awareness**
		- $\checkmark$  Sites using the JailTracker Jail Management solution will have the ability to search for people in custody of the Jail.
		- ✓ Enhanced Person alerts include In Custody for JailTracker sites, Active Warrants, Active Civil Process, Cautions, Permits – configured by type, Juveniles, and Subscriptions.

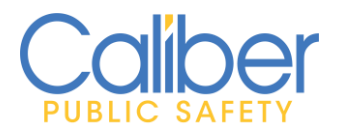

- V11.11.0 | 6 Dec 2022
- $\checkmark$  Edit and View master people now have a more prominent alert display.
- ✓ Alerts for My Warrants and My Court Papers Map and Detail views.

#### o **Usability and Efficiency Gains**

- ✓ Incident Quick Tow navigation improvement.
- $\checkmark$  Incident Narrative quick entry of inline text using the @ symbol.
- $\checkmark$  Evidence officer roles.
- ✓ Search and locate persons using previously entered email/social media contact information.
- ✓ Improved usability and enhanced UI for Incident SmartSearch.
- ✓ Label change for Case Activities narratives.
- ✓ Fleet Management Module Configuration, add Vehicle Make and Model.
- o **Enhanced Security**
	- ✓ IP logging for user logins
- **Federal and State Compliancy**
- **Evergreen Worry-free Technology Updates**
	- o Technology and security updates as required to ensure Online RMS remains secure and operates efficiently.
- **Miscellaneous Software Fixes and Resolutions**

We hope you share our enthusiasm for the production release of Online RMS 11.11.0. Please contact us by email at [rms@caliberpublicsafety.com](mailto:rms@caliberpublicsafety.com) if you have any questions about the release.

Our Very Best,

Caliber Public Safety

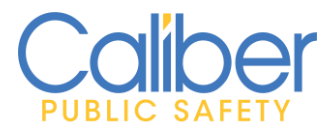

V11.11.0 | 6 Dec 2022

# <span id="page-10-0"></span>**NEW FEATURES & ENHANCEMENTS**

Many new improvements have been included in Online RMS 11.11.0, based on customer feedback, contractual commitments, and revisions to Public Safety State and Federal standards. The overall goal of this version was to improve operational efficiencies, data management, and ease of use. For additional information on the enhancements and functionality described in this release bulletin, please consult the **Online RMS User** and **Admin Help documentation**.

#### <span id="page-10-1"></span>ONLINE RMS 11.11.0 HIGHLIGHTS

#### <span id="page-10-2"></span>*Simplified Address Entry*

**Address entry made easy:** Building off the updates in the 11.11 release the new oneline location search that reduces mouse clicks and simplifies picking an existing address or entering a new address, has been added to Permits, Criminal Complaints, Field Contacts, Master Business/Organizations, Warrants, and Court Papers. When clicking "Advanced Search / Add" the one-line search bar will appear. This single feature will save your staff time and reduce duplicate address records.

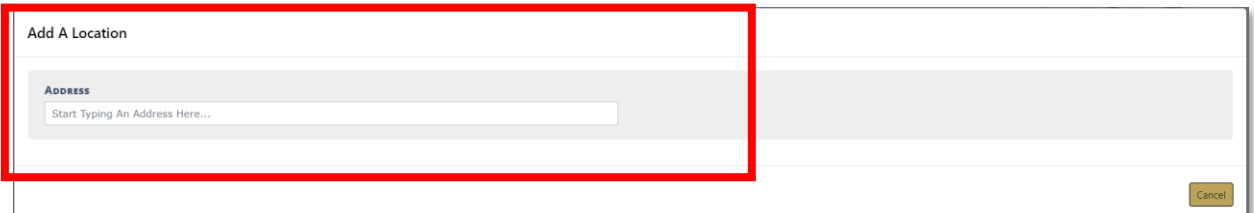

#### **FIGURE 1: NEW ONE-LINE LOCATION SEARCH**

This search works like Google Places. As you begin to type the address or common place name, this feature automatically looks for existing RMS Master locations/addresses and provides the ability to quickly select or enter a new master address.

The search matches address components (Street #, Direction, Street Name, Street Type, City, State, Zip code) and common place names as entered on the RMS address.

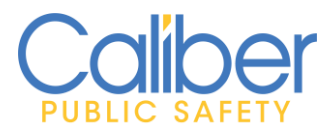

V11.11.0 | 6 Dec 2022

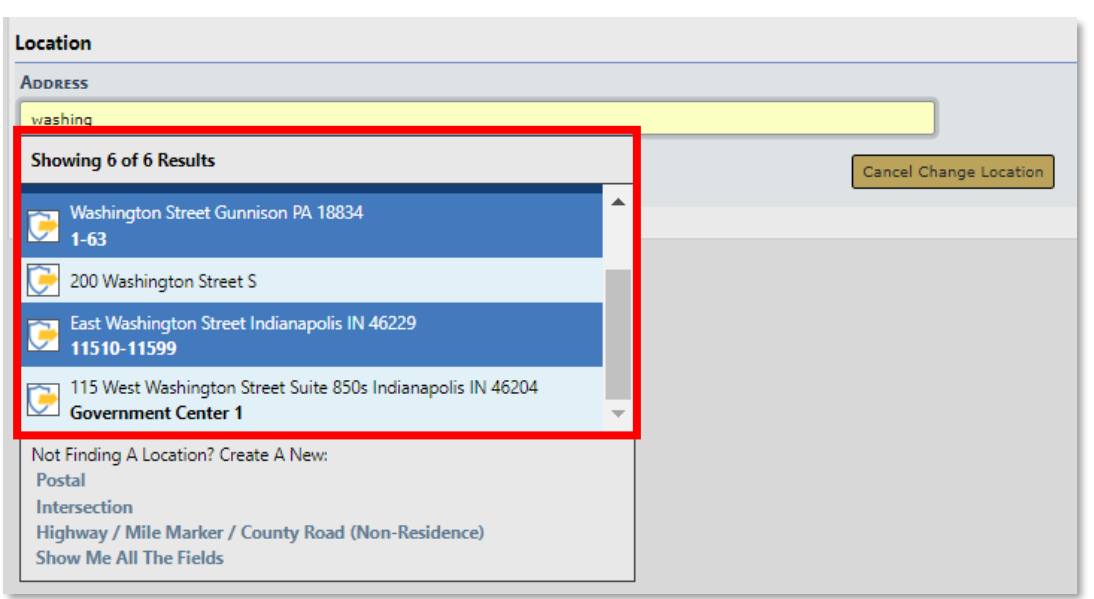

#### **FIGURE 2: INCIDENT REPORT - NEW ONE LINE LOCATION SEARCH**

Click the matching address to easily add to your incident report.

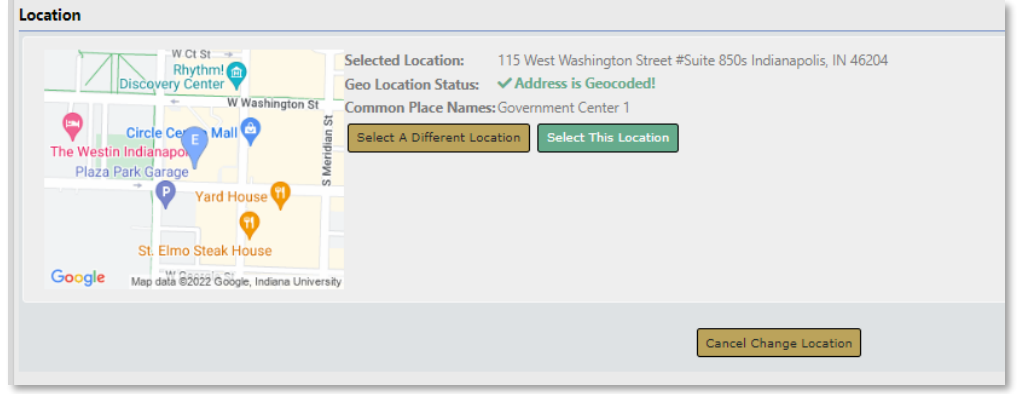

**FIGURE 3: CONFIRM SELECTED ADDRESS**

If no matching address record is found, choose one of the quick entry options of **Postal**, **Intersection**, or **Highway / Mile Marker / County Road (Non-Residence).**

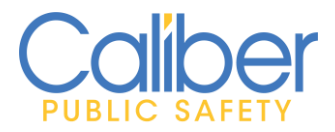

V11.11.0 | 6 Dec 2022

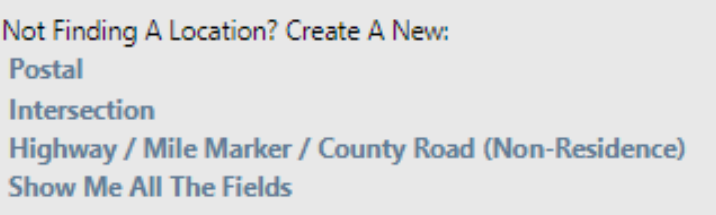

#### **FIGURE 4: CREATE LOCATION OPTIONS**

The address options have been formatted to improve data accuracy by only displaying relevant fields for the type of address you need to enter. As example selecting **Postal**, only displays fields used for entry of rooftop addresses.

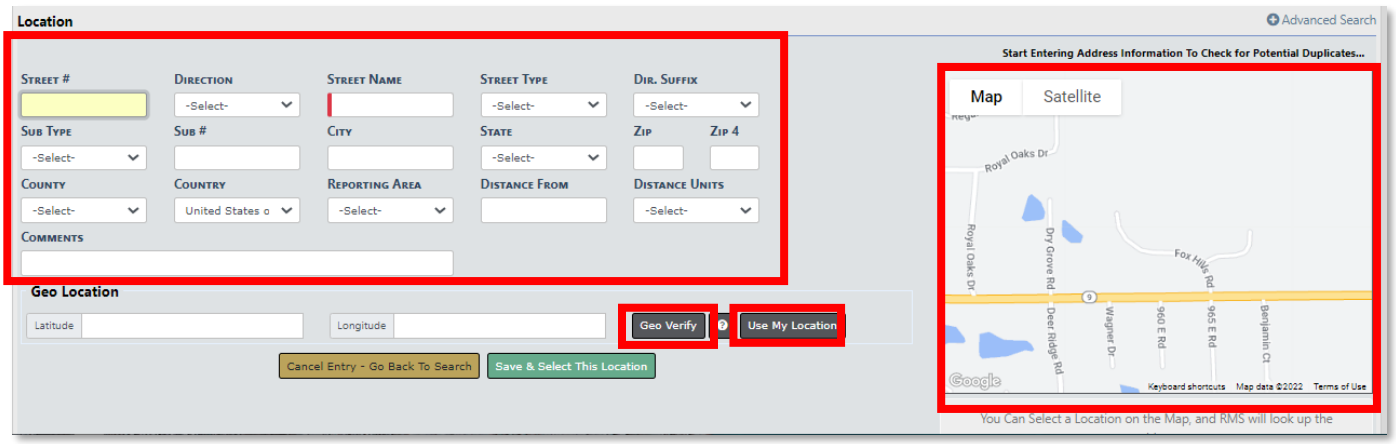

#### **FIGURE 5: ADD POSTAL ADDRESS**

If you are using a browser with Location sharing enabled, the map will focus on the location passed from your browser. If location sharing is not enabled, the map will focus using the address configured on your agency administration page.

You have 3 option, to create a new location record. These options are the same regardless of the type of location entry you selected.

- 1) Manually enter the location data and click  $\frac{1}{2}$  dee Verify to return geo-location data from Google maps.
- 2) Click Use My Location to quickly default the location to the closest postal address of your device.

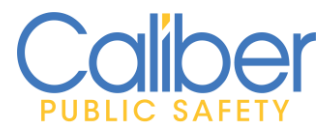

V11.11.0 | 6 Dec 2022

3) Click on the map to drop a marker and return the closest postal address.

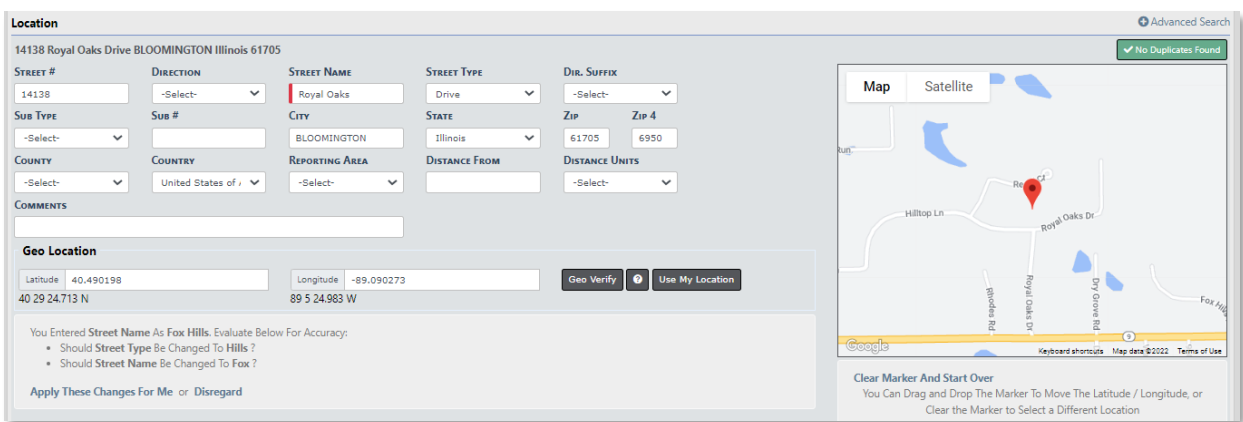

**FIGURE 6: LOCATION MARKER & POSTAL FIELDS COMPLETED**

Drag and Drop the marker to fine tune the geo-location (latitude & longitude) information. The main address fields will remain unchanged.

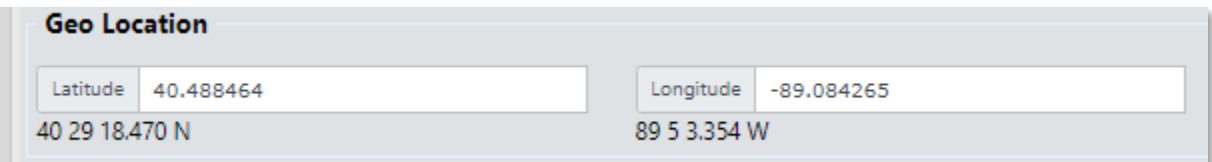

#### **FIGURE 7: GEO-LOCATION INFORMATION**

Click **Clear Marker and Start Over** to select a new location by clicking on the map. This will reset all the location fields. Click **Revert to Previous** to go back to using the previous geo-location data prior to moving the marker.

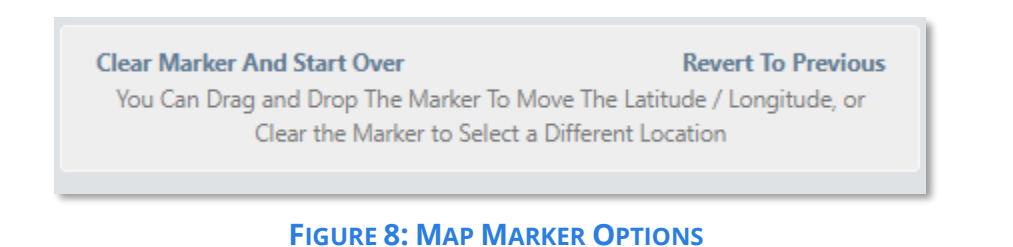

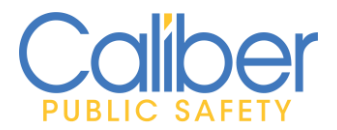

V11.11.0 | 6 Dec 2022

**Location Types:** Each Location entry page is type-specific for easy entry.

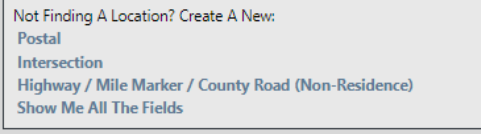

#### **FIGURE 9: CREATE LOCATION OPTIONS**

Selecting **Intersection** displays relevant fields to enter an intersection.

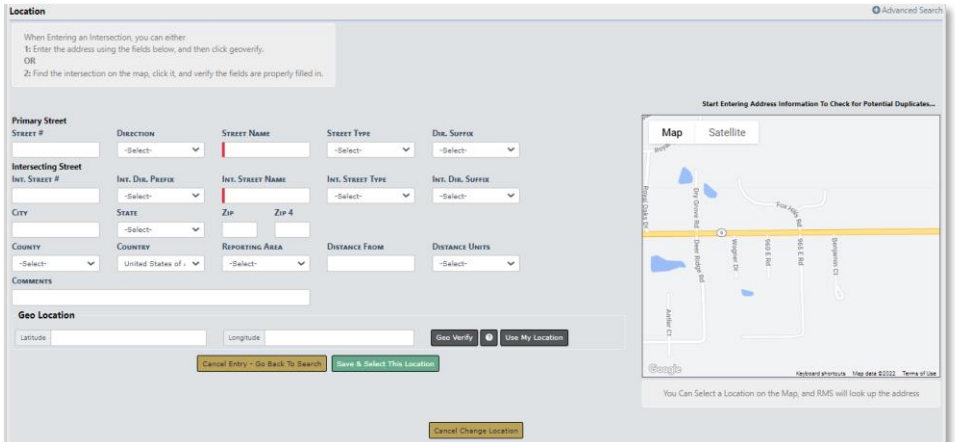

**FIGURE 10: ADD INTERSECTION**

When in Intersection mode, clicking on the map to drop a marker or  $\|$  Use My Location will retrieve the closest intersecting streets to the location.

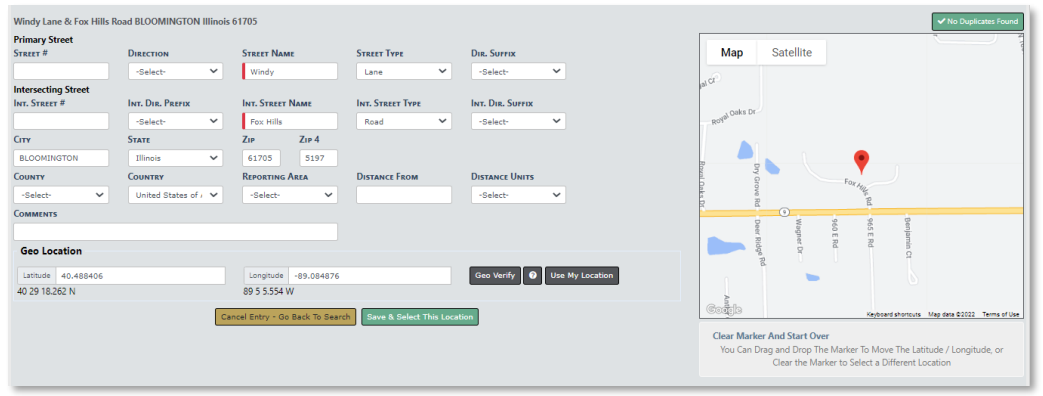

**FIGURE 11: INTERSECTION MARKER WITH RETRIEVED LOCATION DATA**

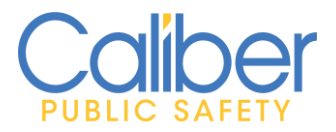

V11.11.0 | 6 Dec 2022

Selecting **Highway / Mile Marker / County Road (Non-Residence)** displays relevant fields to entering an intersection.

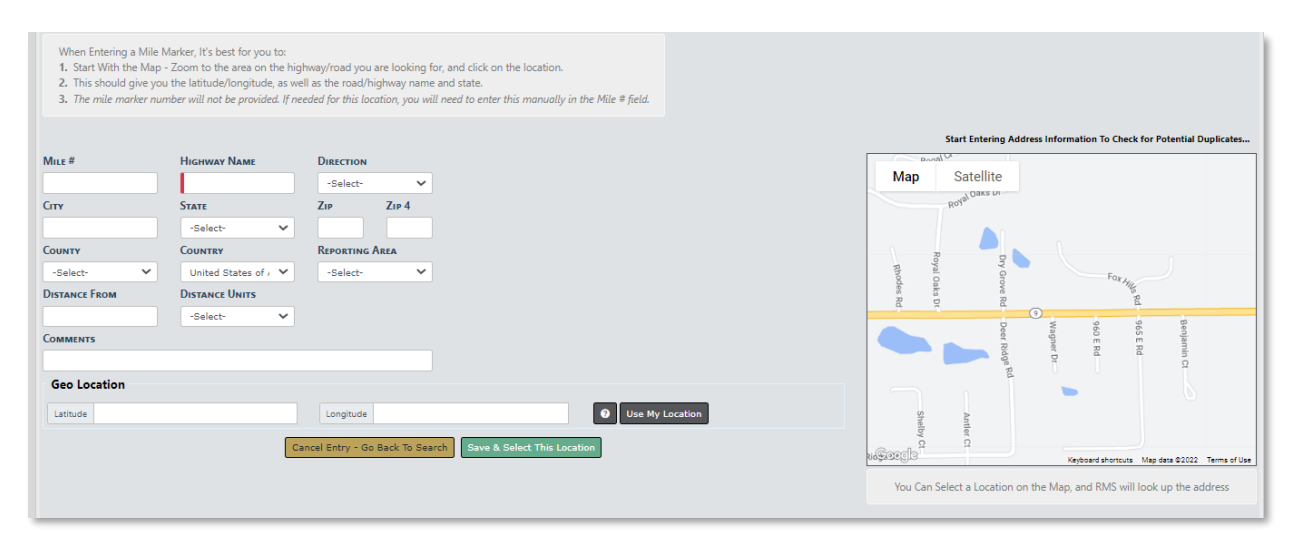

#### **FIGURE 12: ADD HIGHWAY / MILE MARKER / COUNTY ROAD (NON-RESIDENCE)**

Google Maps does not contain Highway / Interstate mile marker information. Clicking on the map will retrieve the Highway / Interstate name and geo-location data. Refine the geolocation by dragging and dropping the map marker. Manually enter Mile # and other relevant location data as needed for your location.

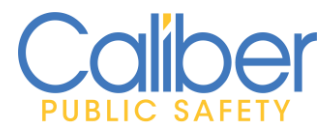

V11.11.0 | 6 Dec 2022

#### <span id="page-16-0"></span>*Google Place Integration – Product Integration Add-On Feature*

**Add the Google Places Integration Feature**. This single feature will save you time, eliminate redundant data entry, and ensure that manually entered addresses are properly geo-verified. Google Places integration is available at a small annual maintenance fee based on the size of your agency. Contact your Customer Success Manager (CSM) or enter a support request for more details and have this feature enabled for your agency.

When there is no match to an existing RMS Master address, the Google Places integration will display matching information based on the IP location of the user's browser. Common place name searches are included, allowing users to enter a landmark or business name and instantly return a geo-validated address. Using this new feature, users can create a new address utilizing geo-location data from Google Places with a single mouse click.

When there are potential address matches in Online RMS, users are shown those possibilities first. If no exact match is found, choose **Other Sources** to search Google Places.

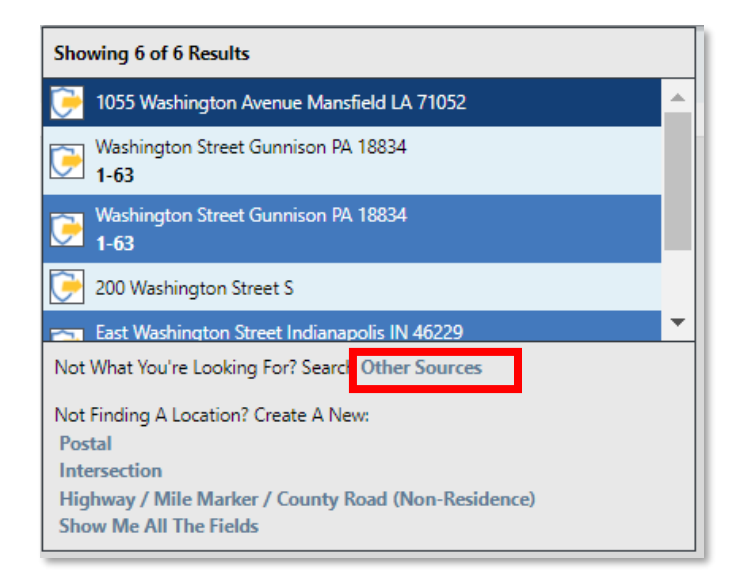

**FIGURE 13: GOOGLE PLACE INTEGRATION - SEARCH OTHER SOURCES**

The Caliber Logo  $\Box$  denotes existing RMS Master Address results. The  $\Box$  icon denotes address results returned from Google Places.

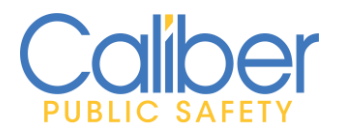

V11.11.0 | 6 Dec 2022

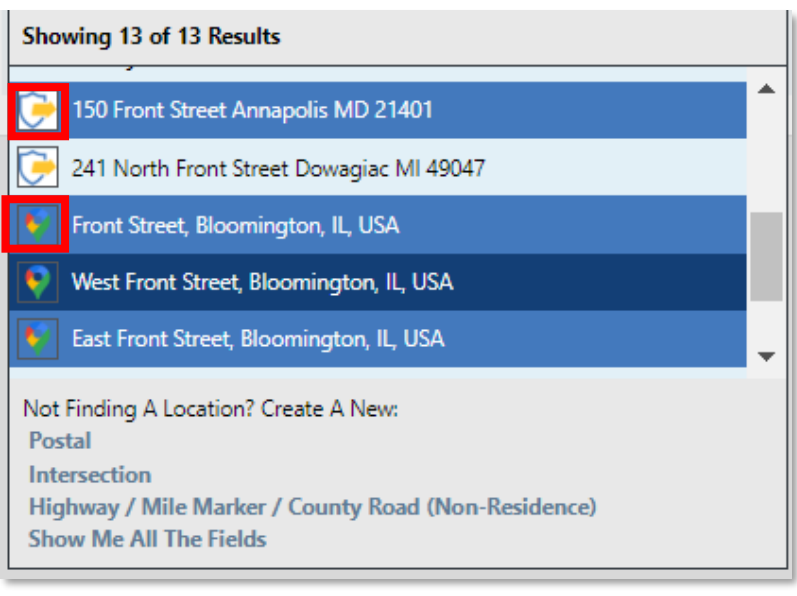

**FIGURE 14: GOOGLE PLACE INTEGRATION - SEARCH RESULTS**

Select a Google Places result to quickly create a new address, without entering data. A duplicate check is automatically performed and will turn red if a potential duplicate record exists in Online RMS. Review the data to confirm accuracy and click save. It only takes a few seconds to manually enter a new address.

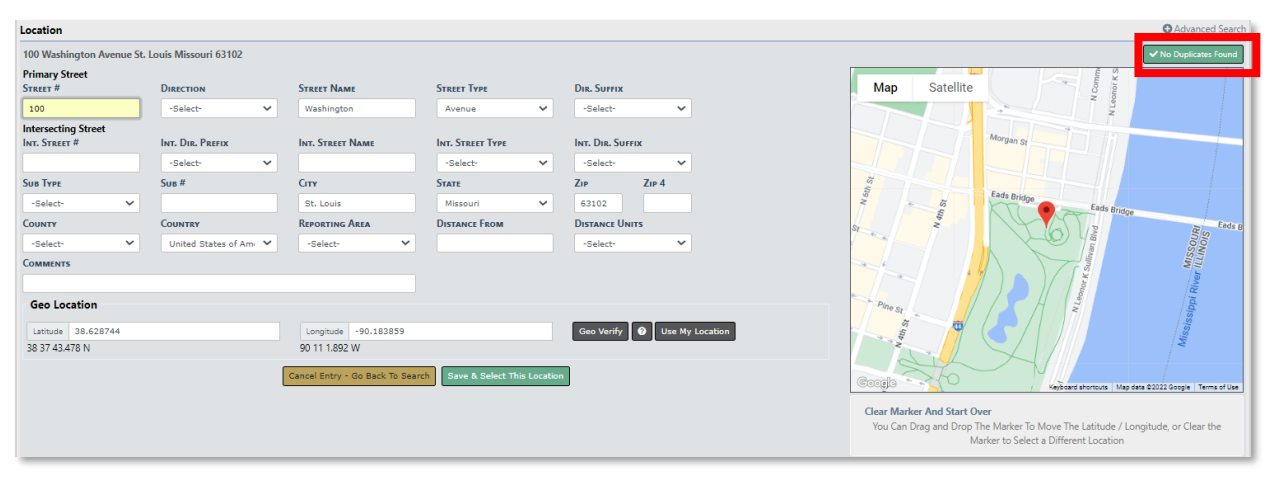

**FIGURE 15: GOOGLE PLACES - ONE STEP ADDRESS CREATION**

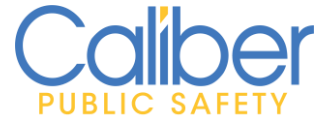

V11.11.0 | 6 Dec 2022

#### <span id="page-18-0"></span>*Enhanced Person alerts*

Improved awareness of officer safety related alerts on persons. The **Alert triangle** will appear for individuals that are In Custody of JailTracker, or have either Active Warrants, Active Cautions, Active Court Papers, Permits, or Subscriptions. Permit Types, such as Gun Permits can be configured to key an alert.

If your agency uses the Permit module, please contact support, or enter a ticket to request configuration of Permit alerts.

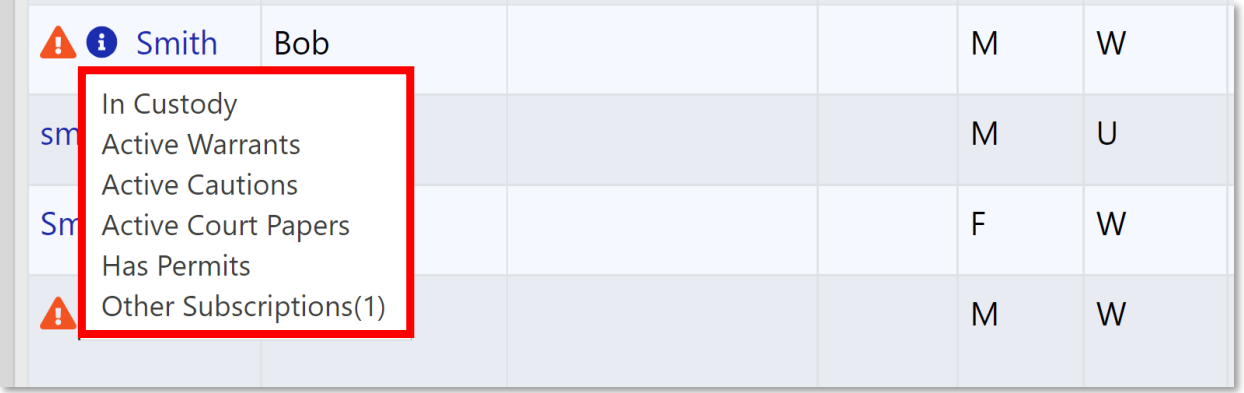

#### **FIGURE 16: PERSON SEARCH – ALERT AWARENESS**

Warning alerts are displayed on the Person Edit and View pages for "Warning – Officer Safety," "In Custody," and "Juvenile." The Warning – Officer Safety warning will appear if the person has either Active Warrants, Active Cautions, Active Court Papers, Permits, or Subscriptions. Permit Types, such as Gun Permits can be configured to key an alert.

If your agency uses the Permit module, please contact support, or enter a ticket to request configuration of Permit alerts.

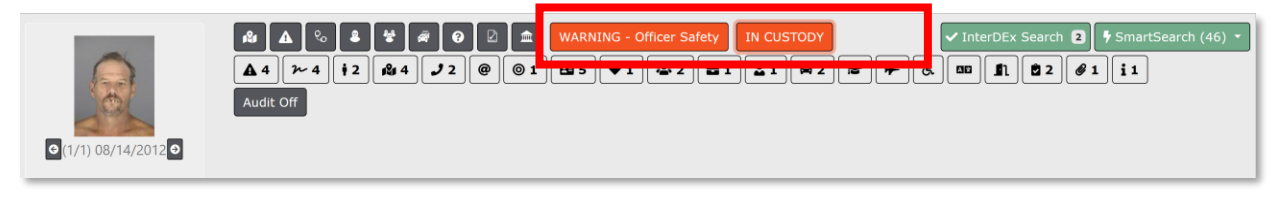

**FIGURE 17: PERSON EDIT & VIEW - ALERT WARNINGS**

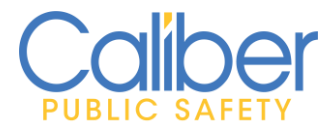

V11.11.0 | 6 Dec 2022

To access more information about the alert, click the **Warning buttons** on the Person Edit or View page, or the **Alert triangle** on the Person search or other pages where it appears.

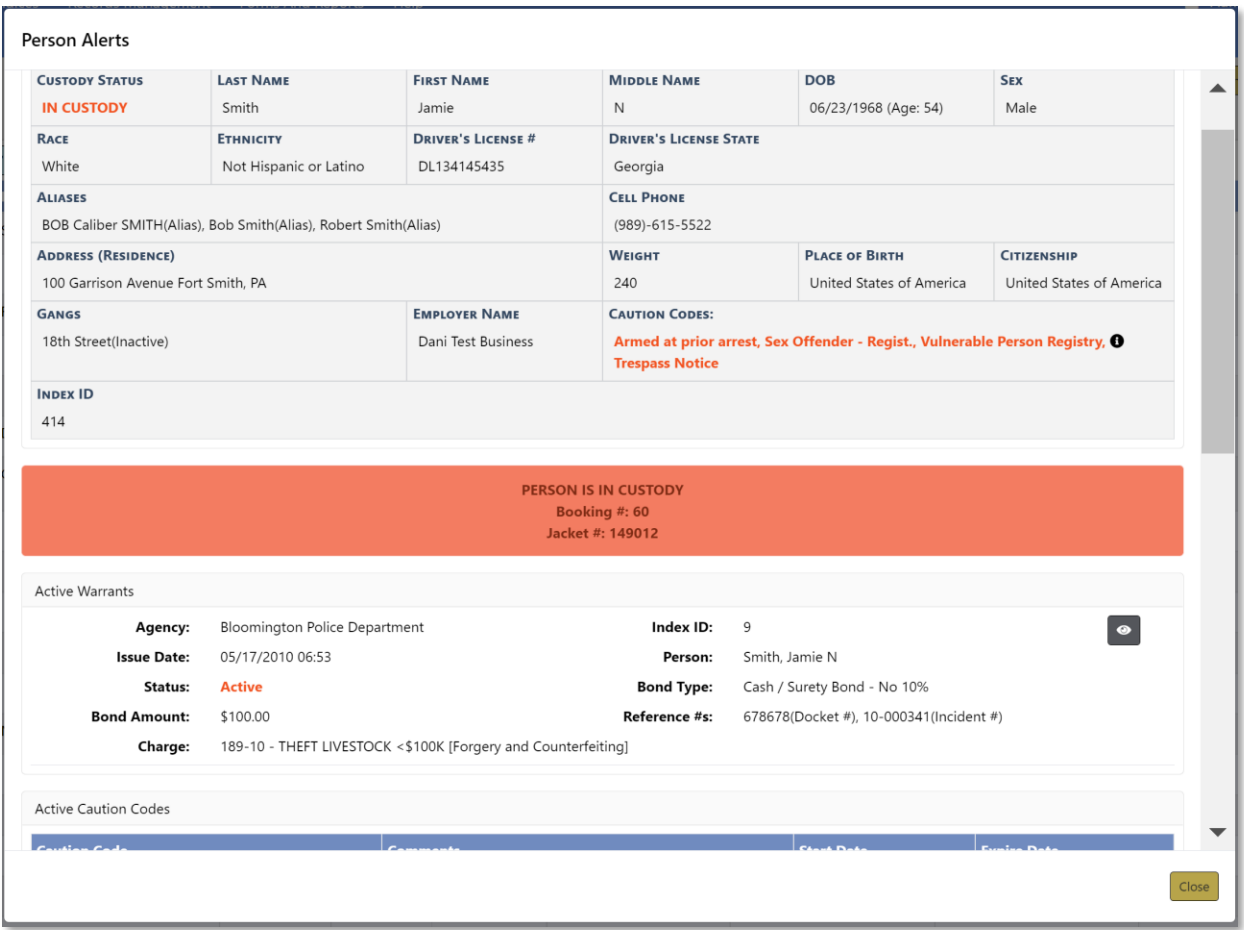

**FIGURE 18: PERSON ALERT DETAILS DIALOG**

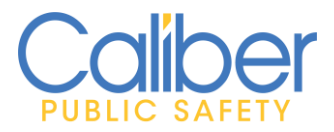

V11.11.0 | 6 Dec 2022

The person alert has been added to the **My Warrants** and **My Court Papers** list and map views to **improve awareness** of alerts when attempting to serve warrants and civil process.

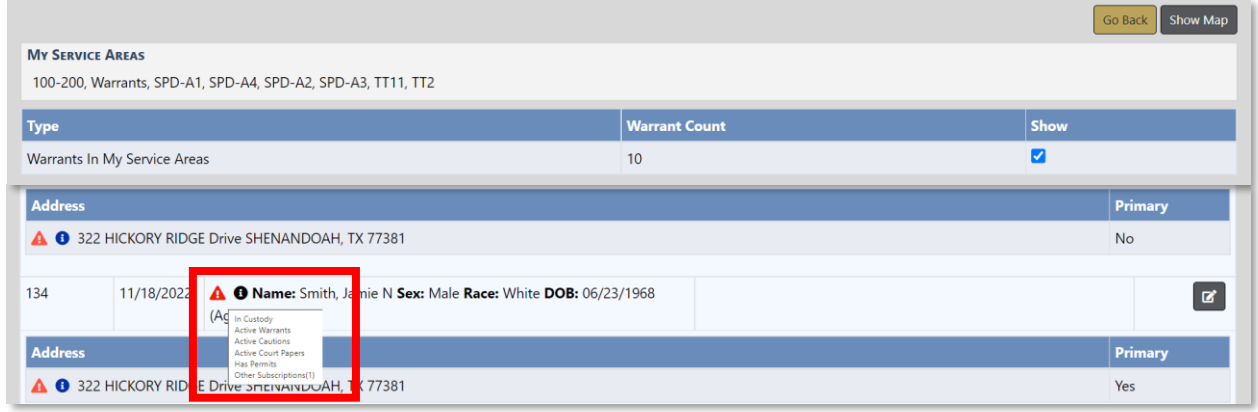

**FIGURE 19: MY WARRANTS & MY CIVIL PAPERS - ENHANCED ALERTING**

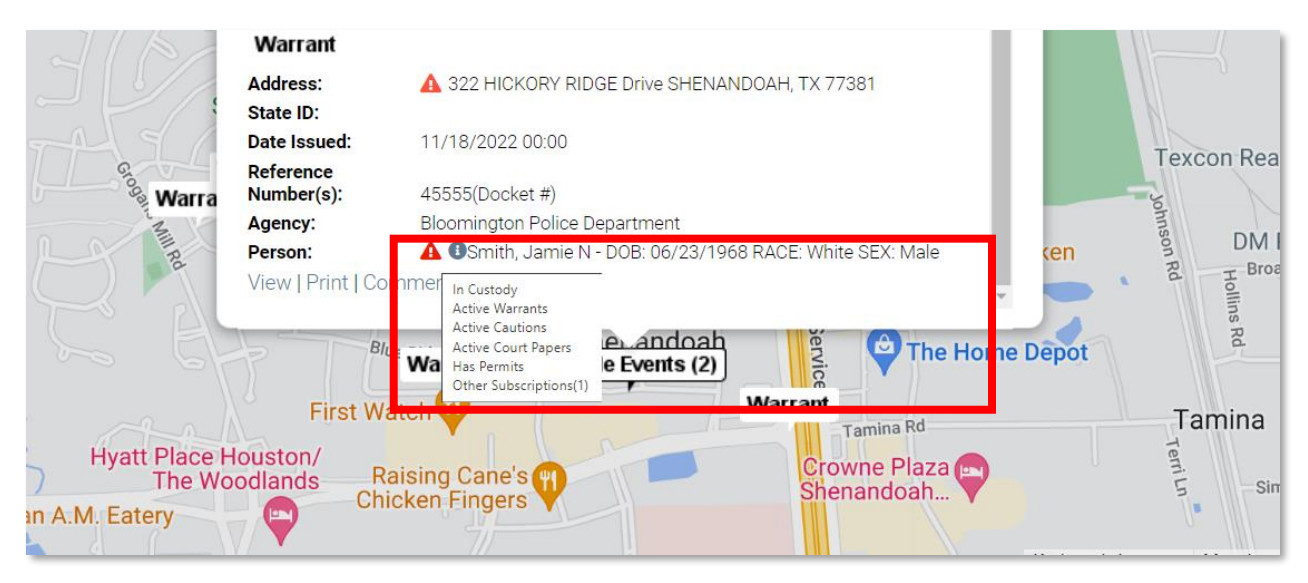

**FIGURE 20: MY WARRANTS & MY CIVIL PAPERS - MAP VIEW ALERTS**

V11.11.0 | 6 Dec 2022

#### <span id="page-21-0"></span>*In Custody Search*

Sites that use the JailTracker Jail Management solution now have a new Master Person **In Custody Search** option for finding people who are in the Jail's custody. The search will return people who have a record in the new RMS PERSON CUSTODIES table, which stores daily custody data from JailTracker.

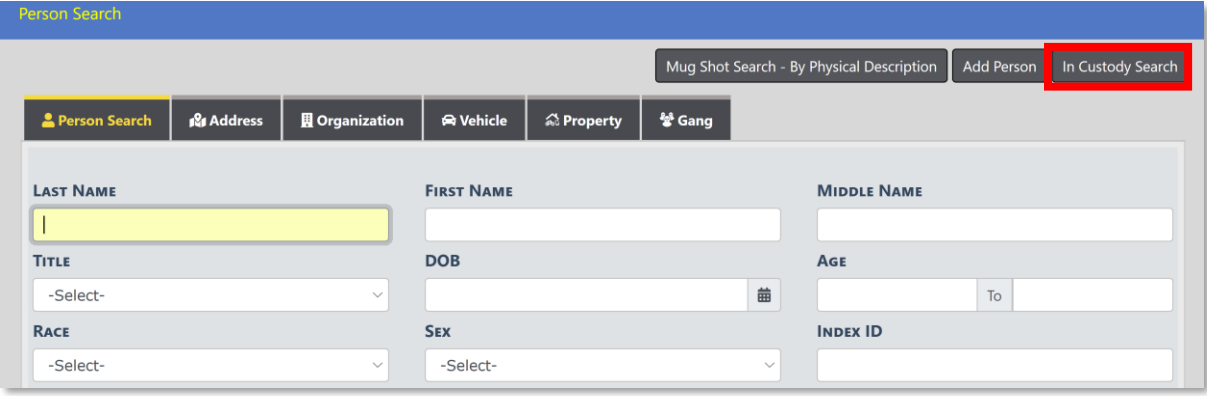

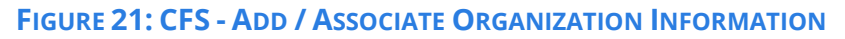

Click on the **In Custody Search** button to display search fields for searching people in custody of the JailTracker System.

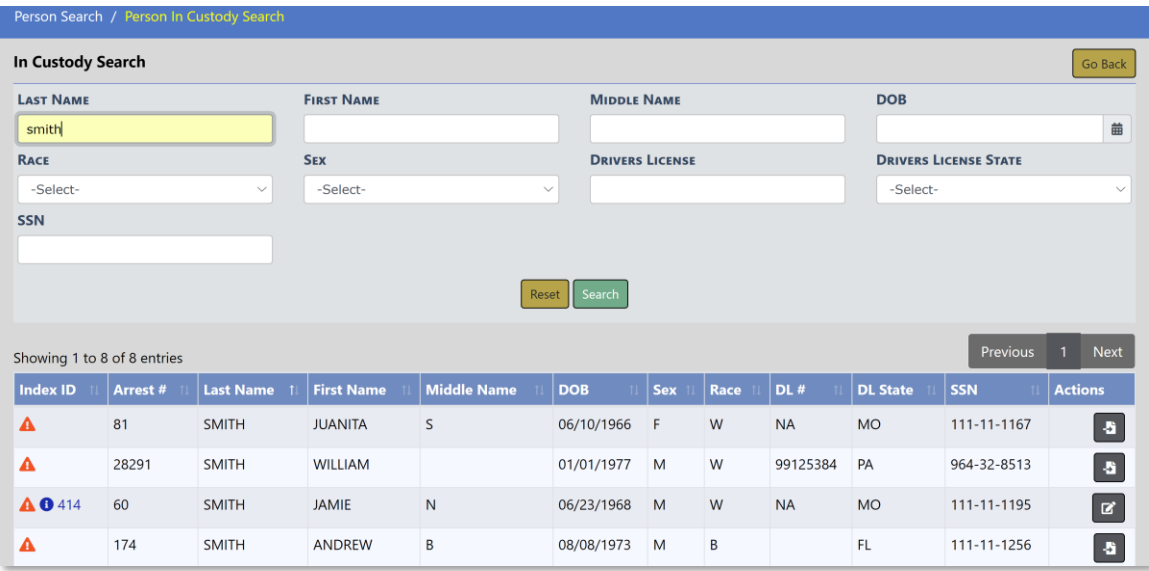

**FIGURE 22: PERSON – JAILTRACKER IN CUSTODY SEARCH OPTION**

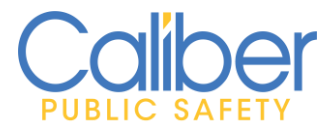

V11.11.0 | 6 Dec 2022

Click on the Alert triangle to view the person's booking information from JailTracker. Person Index IDs will be displayed for names that exist in the Online RMS Master Indices. Names without a Master Person Index ID can be imported directly from JailTracker to create new person records without retyping information.

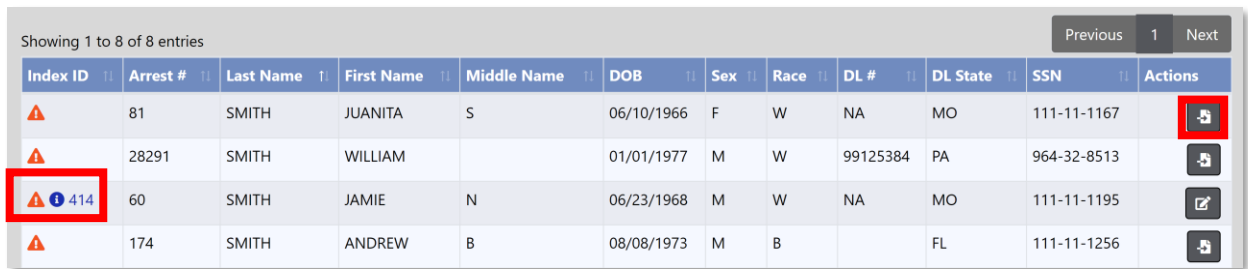

**FIGURE 23: PERSON IN CUSTODY SEARCH RESULTS**

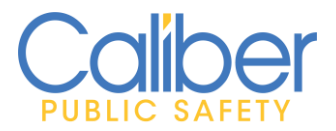

V11.11.0 | 6 Dec 2022

#### <span id="page-23-0"></span>*Training and Personnel Enhancements*

**Keep Track of Employee Trainings.** Based on customer feedback, the following enhancements to the Personnel Training modules were included to simplify and improve entry and enhance management of training records.

• **Training Course Instructors.** Designate instructors for quickly adding to training courses.

| Module Configuration / Training Configuration          |                                                      |                                                           |                           |  |  |  |  |  |  |
|--------------------------------------------------------|------------------------------------------------------|-----------------------------------------------------------|---------------------------|--|--|--|--|--|--|
| <b>Training Administration</b><br><b>Go Back</b>       |                                                      |                                                           |                           |  |  |  |  |  |  |
| <b>Maintenance Settings</b><br><b>Course Templates</b> | <b>Course Classifications</b><br><b>Course Types</b> | <b>Course Cost Types</b><br><b>Course Hour Categories</b> | <b>Course Instructors</b> |  |  |  |  |  |  |
| <b>Course Locations</b>                                |                                                      |                                                           |                           |  |  |  |  |  |  |
|                                                        |                                                      |                                                           | <b>O</b> Add Instructor   |  |  |  |  |  |  |
| <b>Name</b>                                            | <b>Identification #</b>                              | <b>Active</b>                                             | <b>Actions</b>            |  |  |  |  |  |  |
| John Smith                                             | JS876                                                | Yes                                                       | 面<br>■                    |  |  |  |  |  |  |
| Samuel Jones                                           | SJ5645                                               | Yes                                                       | 面<br>ø                    |  |  |  |  |  |  |

**FIGURE 24: MODULE CONFIG - TRAINING - COURSE INSTRUCTORS**

• **Training Course Locations.** Designate training locations for quick addition to training courses.

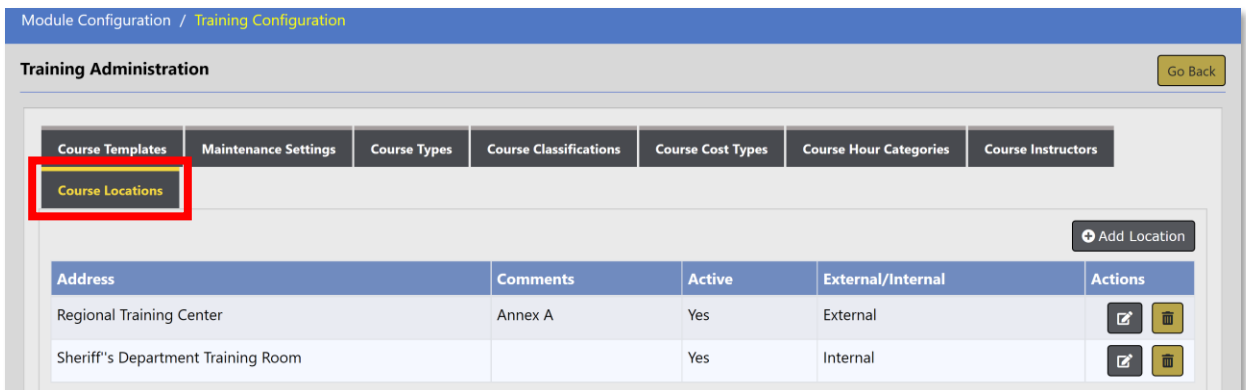

**FIGURE 25: MODULE CONFIG – TRAINING – COURSE LOCATIONS**

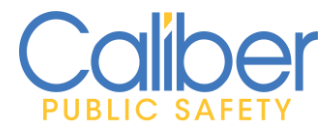

V11.11.0 | 6 Dec 2022

When creating a Course template or editing a course, click on the **Select** radio button for Instructors and Locations, to select from the configured values. Click on the **Enter** radio button to manually enter an instructor or location.

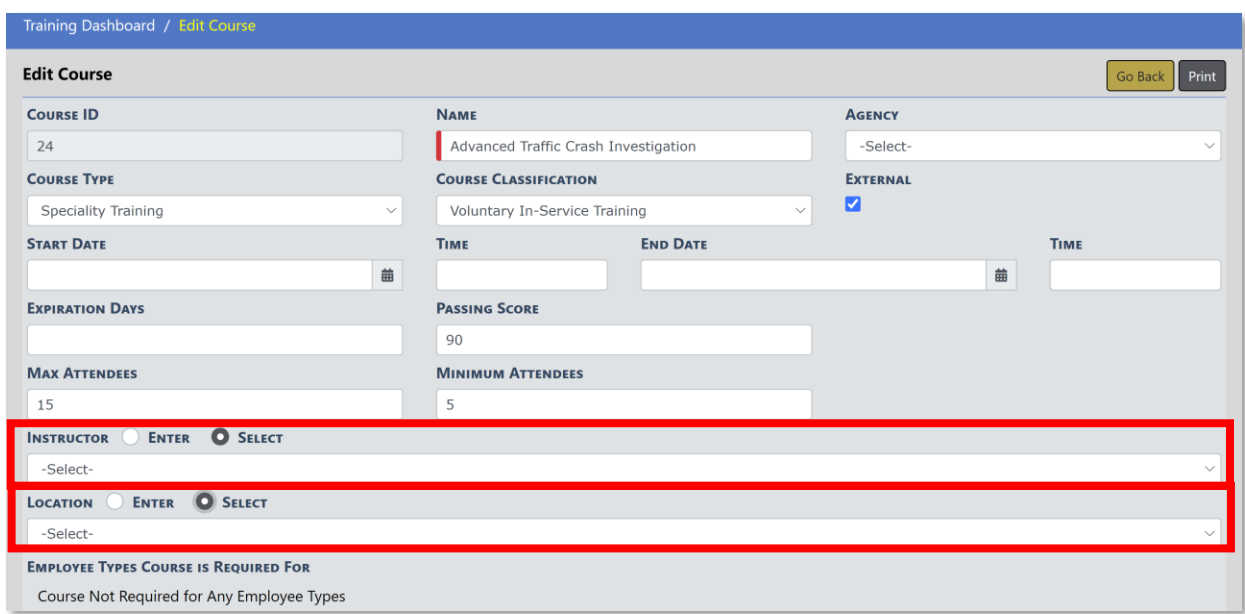

**FIGURE 26: TRAINING COURSE - INSTRUCTOR AND LOCATION OPTIONS**

• **Cancel a Training Course.** Cancelling scheduled training is available for trainings that were canceled before the course was held. When canceling, enter the reason, Cancelled By, and Cancelled On fields.

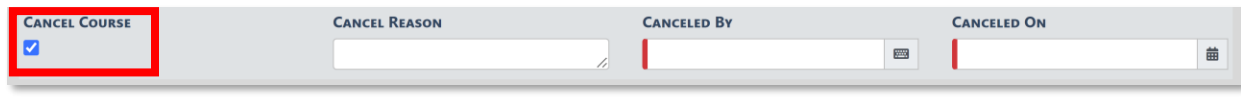

**FIGURE 27: TRAINING DASHBOARD ENHANCEMENTS**

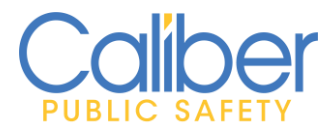

V11.11.0 | 6 Dec 2022

• **Accredited and Complete Hours.** When recording hours for a course or attendee, specify the number of hours that should count towards accreditation hours. Quick link options to **Accredit and Complete All** or **Complete All** (non-accredited).

| <b>Hours</b>         |              |          |                 |                         | Total Accredited Hours: 0 <b>C</b> Accredit and Complete All <b>C</b> Complete All |                |
|----------------------|--------------|----------|-----------------|-------------------------|------------------------------------------------------------------------------------|----------------|
| <b>Hour Category</b> | <b>Hours</b> | Comments | Completed Hours | <b>Accredited Hours</b> | <b>Accredited Comments</b>                                                         | <b>Actions</b> |
| Miscellaneous        |              |          |                 |                         |                                                                                    |                |

**FIGURE 28: COURSE INSTANCE ATTENDEE – RECORD HOURS**

Completed and Accredited hours can be manually entered or modified in the event the attendee did not fully complete the training.

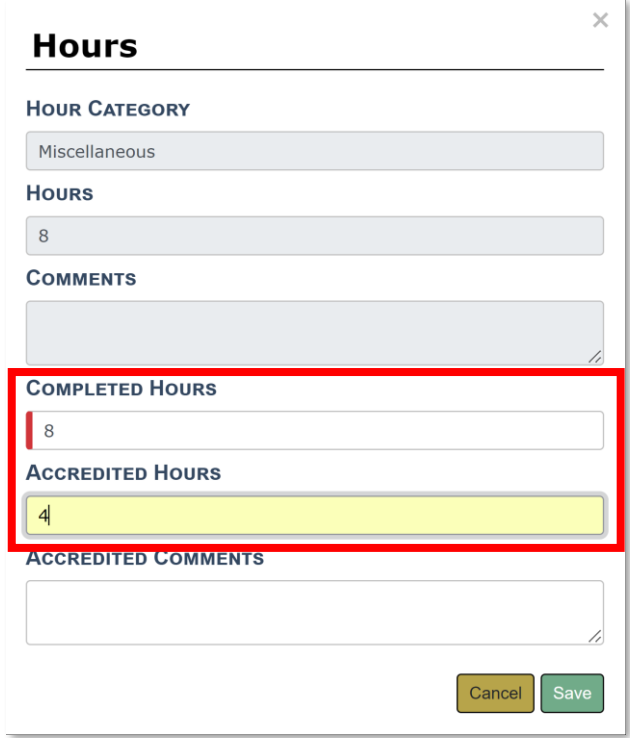

**FIGURE 29: ATTENDEE – LOG HOURS**

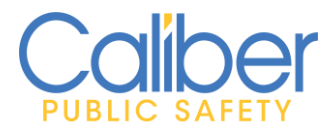

V11.11.0 | 6 Dec 2022

• **Printing A Training Course Instance.** Ability to print a training course instance including attendance.

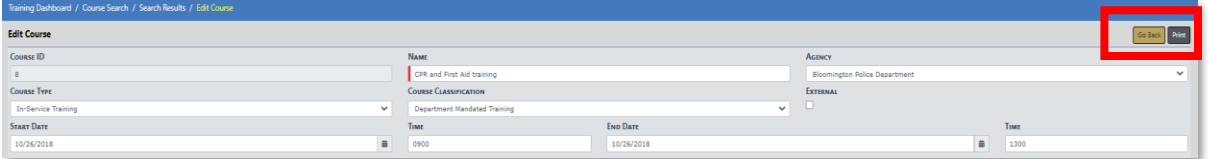

#### **FIGURE 30: EDIT / VIEW COURSE - PRINT COURSE INSTANCE**

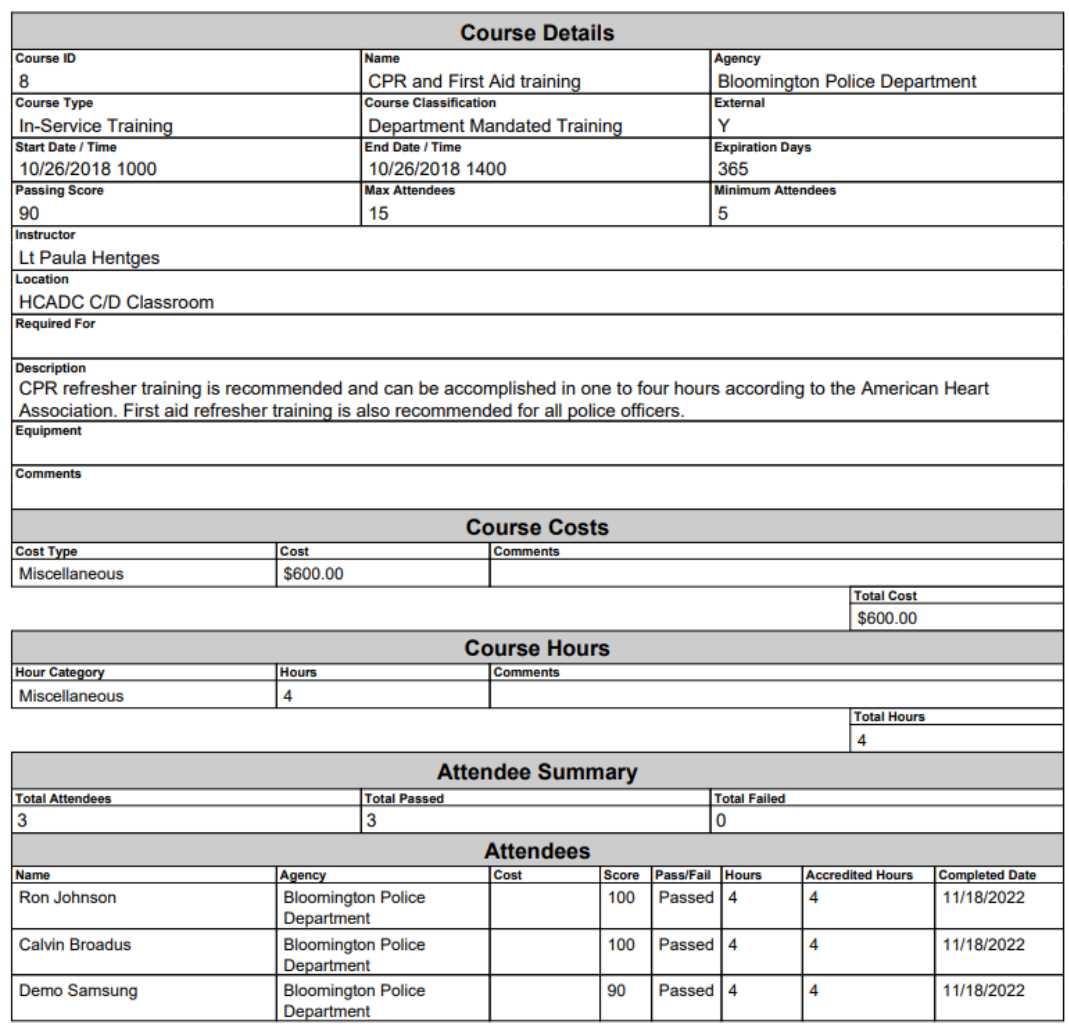

**FIGURE 31: SAMPLE COURSE INSTANCE REPORT**

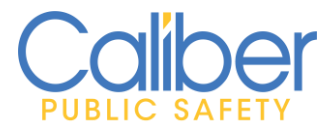

V11.11.0 | 6 Dec 2022

#### <span id="page-27-0"></span>*Custom Form – Doing More*

#### **Getting more out of Custom Forms.** Two (2) Enhancements.

1) Custom forms can be configured for use by **Person** and **Address Caution codes**. Agencies will be able to create custom forms to track additional information about specific cautions, such as trespass warnings or sex offender registration.

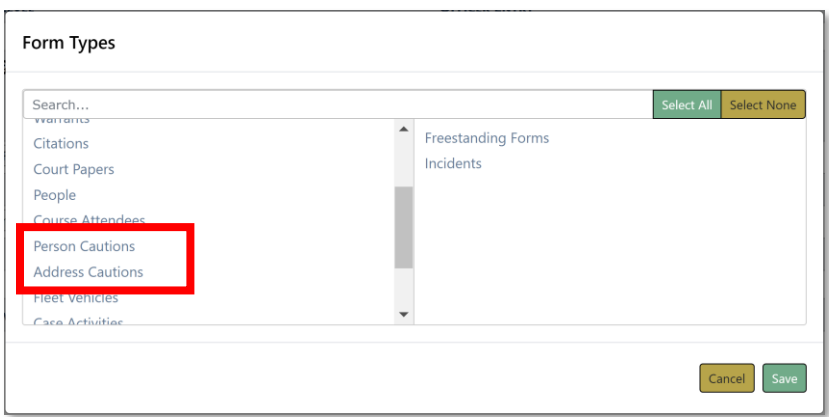

**FIGURE 32: CUSTOM FORMS - NEW FORM TYPES FOR PERSON AND ADDRESS CAUTIONS** 

Custom Forms configured for Person and Address Cautions will appear for relating to a Caution Code as required.

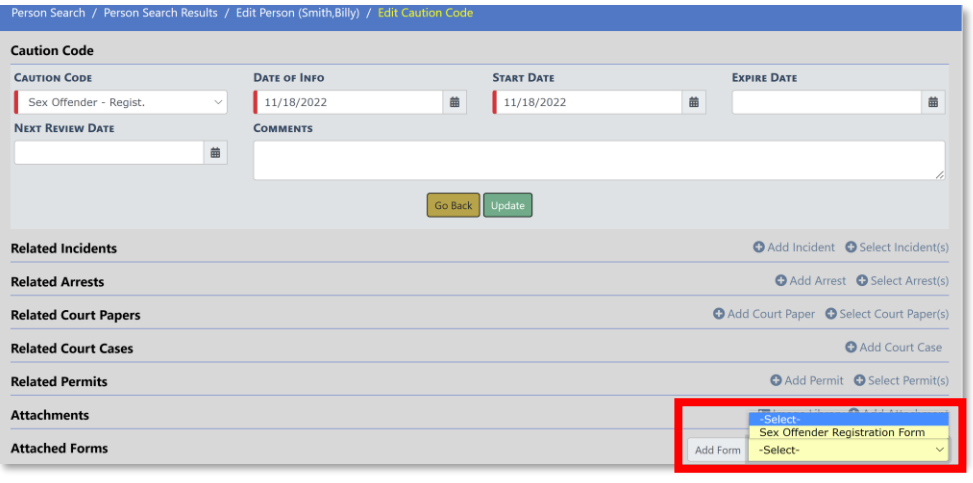

**FIGURE 33: CAUTION CODE - AVAILABLE CUSTOM FORMS TO ATTACH**

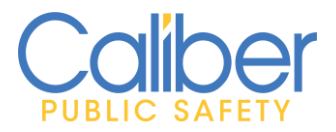

V11.11.0 | 6 Dec 2022

2) Custom Form Review Rejection Reason. A new field to record and keep track of the reasons a custom form review was rejected. The Review Rejection notification will show the rejection reason. When searching for custom forms, the rejection reason is an additional search field

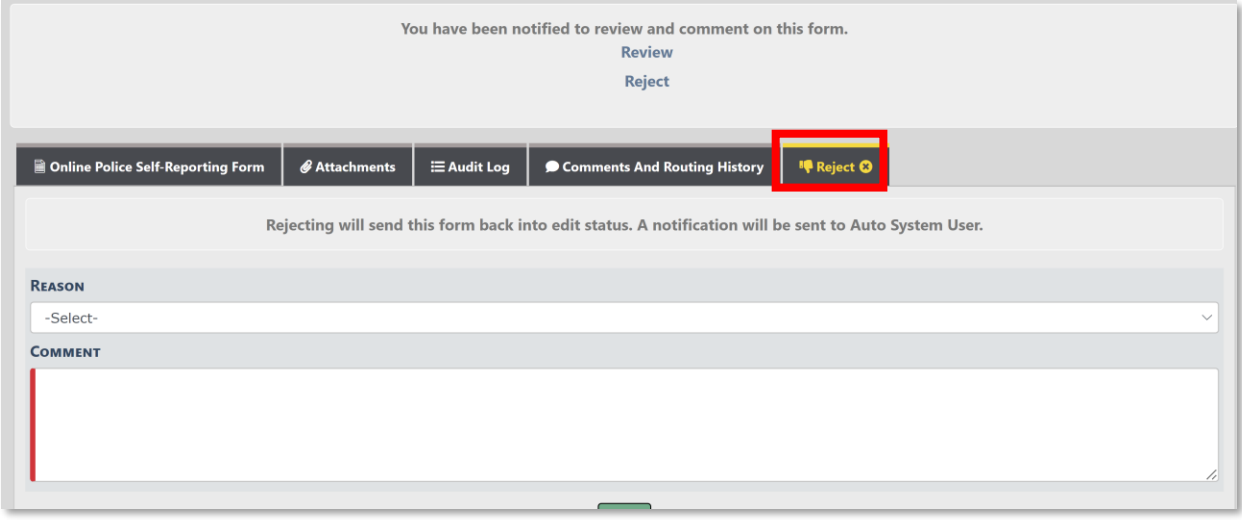

**FIGURE 34: CUSTOM FORM - REJECTION REASON**

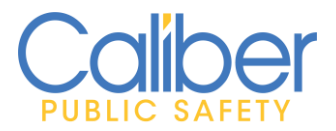

V11.11.0 | 6 Dec 2022

#### <span id="page-29-0"></span>*General Application Enhancements*

In response to listening to our clients we are pleased to feature these general application updates focused on improving data entry, data quality, and overall application usability.

#### <span id="page-29-1"></span>*Improved Accountability*

1. **Evidence Attachments –** Customer Idea RMS-I-257 from Caliber Concept. Add one or more attachments to an item of evidence. Attachments can be added by Evidence Custodians during the Check In, Check Out, and when editing an evidence record. Attachments can aslo be added from an incident report supplement by editing the evidence from the incident property details page.

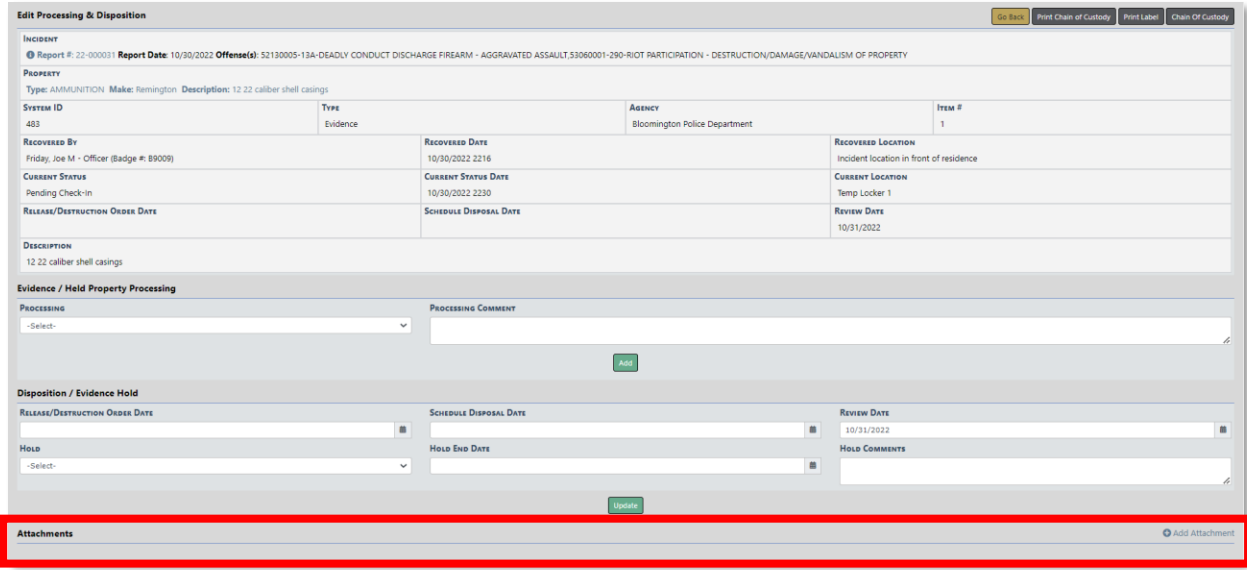

**FIGURE 35: EVIDENCE – ADD ATTACHMENT**

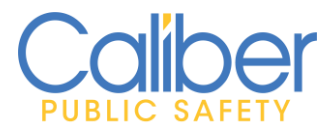

V11.11.0 | 6 Dec 2022

2. **Incident Report – Evidence Attachment Print Options –** When printing an incident report, there is now a new option to print Image and PDF file Attachments that were attached directly to items of evidence.

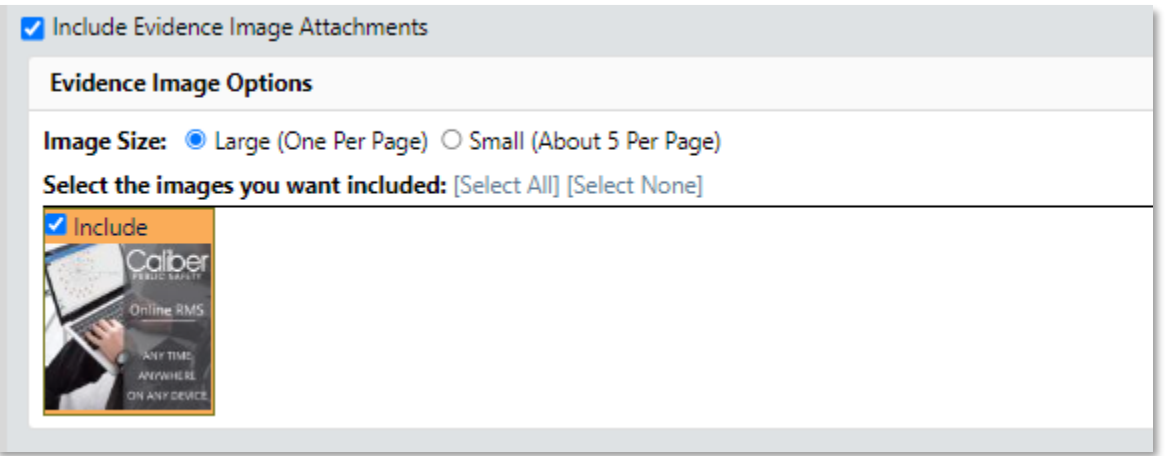

#### **FIGURE 36: INCIDENT REPORT - PRINT EVIDENCE IMAGES**

O Include Evidence PDF Attachments Note: Encrypted PDFs are not supported.

**Evidence Attachment Options** 

Select the attachments you want included: [Select All] [Select None]

v results (2).pdf - Results (2).Pdf

#### **FIGURE 37: INCIDENT REPORT - PRINT EVIDENCE PDF ATTACHMENTS**

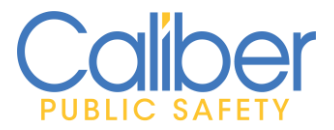

V11.11.0 | 6 Dec 2022

3. **Person Report – Print Caution Attachments, Images, and Custom Forms** – When printing a person details report, there is now a new option to print Images, PDF file Attachments, and Custom Forms that are attached directly to Caution Codes.

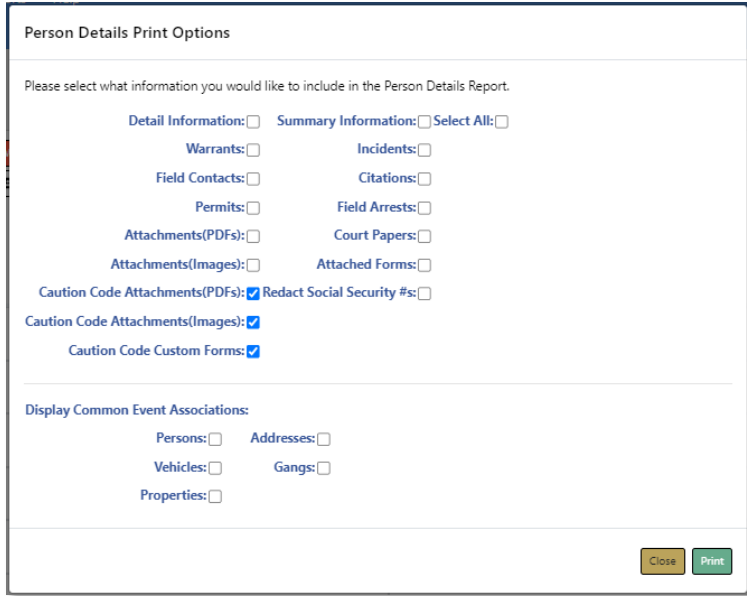

4. **Warrant – Select Field Arrest** – Enhancing usability while saving time. When a Warrant has to be linked to a Field Arrest that was not previously linked during the RMS Field Arrest process, a new quick link is offered on the Warrant edit page to easily browse and select from Arrests specific to the Warrant person.

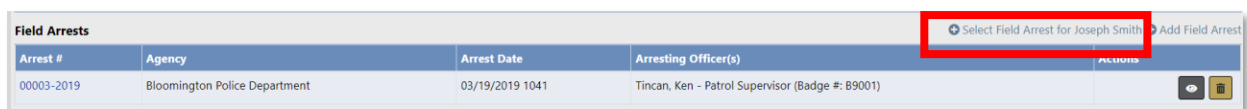

#### **FIGURE 38: WARRANT - QUICK LINK TO ADD FIELD ARREST**

| Select Arrest(s) |          |                    |               |                               |  |  |  |
|------------------|----------|--------------------|---------------|-------------------------------|--|--|--|
|                  | Arrest # | <b>Arrest Date</b> | <b>Status</b> | <b>Agency</b>                 |  |  |  |
|                  | 2021005  | 06/07/2021 1527    | Open          | Model County Sheriff's Office |  |  |  |
|                  | 2021003  | 06/07/2021 0819    | Completed     | Model County Sheriff's Office |  |  |  |
|                  | 2021002  | 06/03/2021 1528    | Completed     | Model County Sheriff's Office |  |  |  |
|                  | 2021001  | 05/10/2021 2033    | Completed     | Model County Sheriff's Office |  |  |  |

**FIGURE 39: WARRANT - QUICK LINK ARREST VIEW**

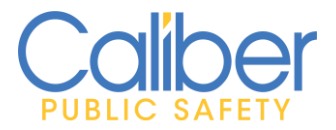

V11.11.0 | 6 Dec 2022

5. **Admin – IP Login Data** – The IP address from which the user connected will be displayed in a new column on the **User Account Login History** page, including City, State, Country, Latitude, and Longitude.

| Manage Users / User Details                                   |                                               |                     |                   |               |              |           |          |             |                 |  |
|---------------------------------------------------------------|-----------------------------------------------|---------------------|-------------------|---------------|--------------|-----------|----------|-------------|-----------------|--|
| Sam Spade                                                     | <b>Account History</b>                        |                     |                   |               |              |           |          |             | Go Back Emulate |  |
| User ID:<br>DEMO_CHIEF@IADEMO.COM                             | <b>Login History</b><br><b>Status History</b> |                     |                   |               |              |           |          |             |                 |  |
| <b>Status: Active</b><br><b>Type: Full Time</b>               | 100 $\bullet$ $\leq$ $\leq$ $\geq$ $\gg$      | 649 1/7             |                   |               |              |           |          |             |                 |  |
| <b>Organization: Bloomington Police</b>                       |                                               |                     |                   |               |              |           |          |             |                 |  |
| Department                                                    | <b>Login Date</b>                             | <b>Logout Date</b>  | <b>IP Address</b> | <b>City</b>   | <b>State</b> | Country   | Latitude | Longitude   | Login Failed    |  |
| Home Agency: Bloomington Police<br>Department                 | 11/15/2022 14:36:22                           | 11/15/2022 15:53:04 | 104.56.125.228    | Ocean Springs | US-MS        | <b>US</b> | 30.44039 | $-88.78008$ | <b>No</b>       |  |
| <b>Officer:</b> Yes - Active<br><b>Employee: Yes - Active</b> | 11/14/2022 11:46:36                           | 11/14/2022 13:55:35 | 104.56.125.228    | Ocean Springs | US-MS        | <b>US</b> | 30,44039 | $-88.78008$ | <b>No</b>       |  |
| <b>User Quick Links</b>                                       | 11/09/2022 19:17:49                           | 11/09/2022 19:30:32 | 174.239.98.66     | Chicago       | US-IL        | <b>US</b> | 41.89864 | $-87.73806$ | No              |  |

**FIGURE 40: USER ADMIN – LOGIN HISTORY – IP ADDRESS**

6. **Admin – Fleet Management – Manage Makes and Models -** Fleet Management Administration has been updated to allow for the addition and management of Fleet Vehicle Make and Models.

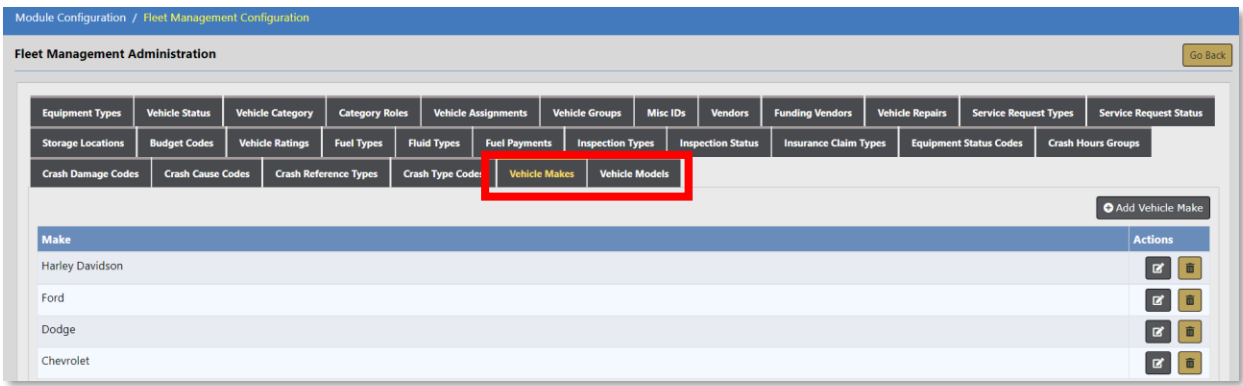

**FIGURE 41: FLEET MANAGEMENT ADMINISTRATION - MAKE & MODEL MANAGEMENT**

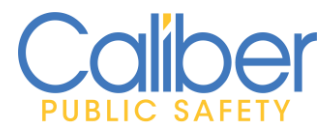

V11.11.0 | 6 Dec 2022

#### <span id="page-33-0"></span>*Increased Awareness*

1. **Person Email / Web Address Searches** – New Additional Search Criteria for Person Search to search Email / Web Address information entered for a person.

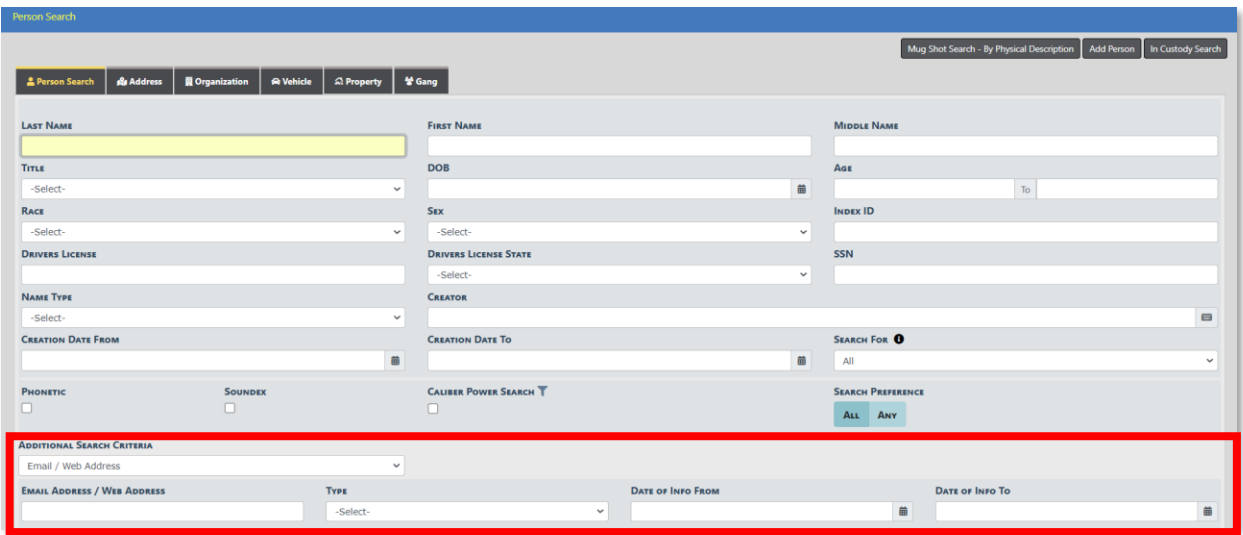

**FIGURE 42: PERSON SEARCH – EMAIL / WEB ADDRESS SEARCH**

| Q Person Search Results<br>$\begin{array}{ c c c c c }\hline \textbf{1} & \textbf{0} & \textbf{0} & \textbf{1} & \textbf{0} & \textbf{0} \ \hline \end{array}$ <b>B B B B P d 20</b> result(s) found. |                                                                               |                                    |                   |              |                     |                |  |  |
|----------------------------------------------------------------------------------------------------|-------------------------------------------------------------------------------|------------------------------------|-------------------|--------------|---------------------|----------------|--|--|
| Index ID                                                                                                    | <b>Person Info</b>                                                            | <b>Email Address / Web Address</b> | <b>Email Type</b> | Date of Info | <b>Name Type</b>    | <b>Actions</b> |  |  |
| ▲269                                                                                                    | Jones, Albert J RACE: Black or African American SEX: Male DOB: 11/17/1965(57) | AJonesEmail@test123.com            | <b>Home Email</b> | 12/11/2016   | Primary Name        | $\alpha$       |  |  |
| ▲649                                                                                                    | Flinstone, Fred Allan RACE: White SEX: Male DOB: 11/21/1956(65)               | Fred@dust.com                      | Home Email        | 08/01/2013   | Primary Name        | $\alpha$       |  |  |
| ▲668                                                                                                    | Guerra, Raul RACE: White SEX: Male DOB: 11/03/1958(64)                        | Guerra@aol.com                     | Home Email        | 08/12/2011   | <b>Primary Name</b> | $\alpha$       |  |  |

**FIGURE 43: PERSON SEARCH RESULTS - EMAIL / WEB ADDRESS SEARCH**

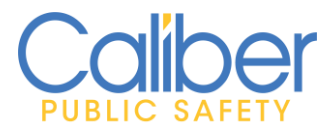

V11.11.0 | 6 Dec 2022

#### <span id="page-34-0"></span>*Usability and Efficiency Gains*

1. **Simplify and Save Time Writing Incident Report Narratives** - Building off of the Narrative Quick Refence  $\left| \cdot \right|$  feature, users can simply type an @ symbol followed by the word **offender**, **victim**, **vehicle**, **property**, or **date** to quickly add information to your narrative. Type @ followed by the first 3 characters of any category listed to view and add information.

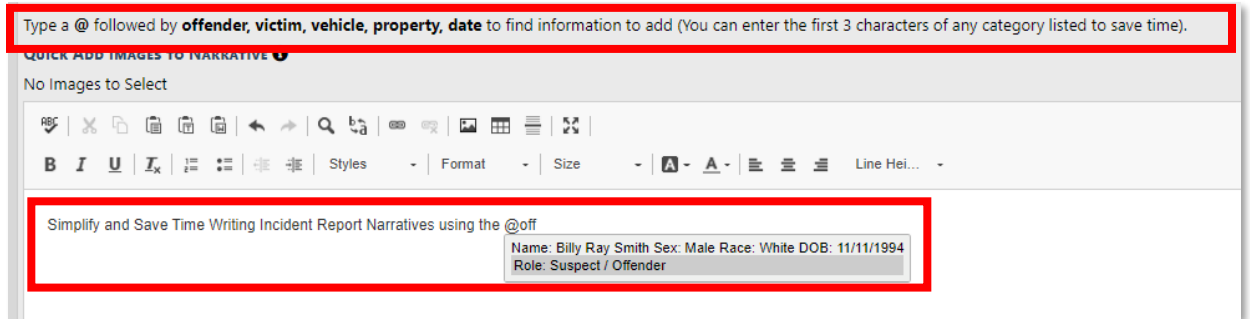

#### **FIGURE 44: INCIDENT REPORT NARRATIVE - QUICK ADD INLINE TEXT**

2. **Incident SmartSearch Usability Improvements –** Fresh new look and feel with a new left hand side bar menu and improved mapping capabilities.

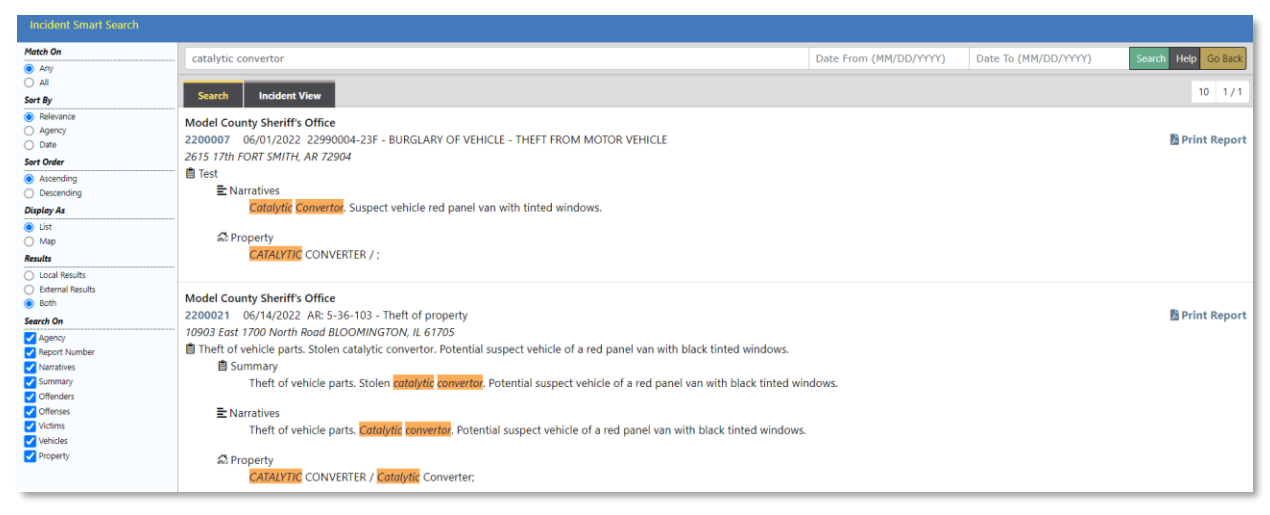

**FIGURE 45: INCIDENT SMARTSEARCH - FRESH NEW LOOK**

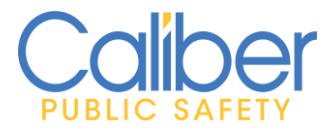

V11.11.0 | 6 Dec 2022

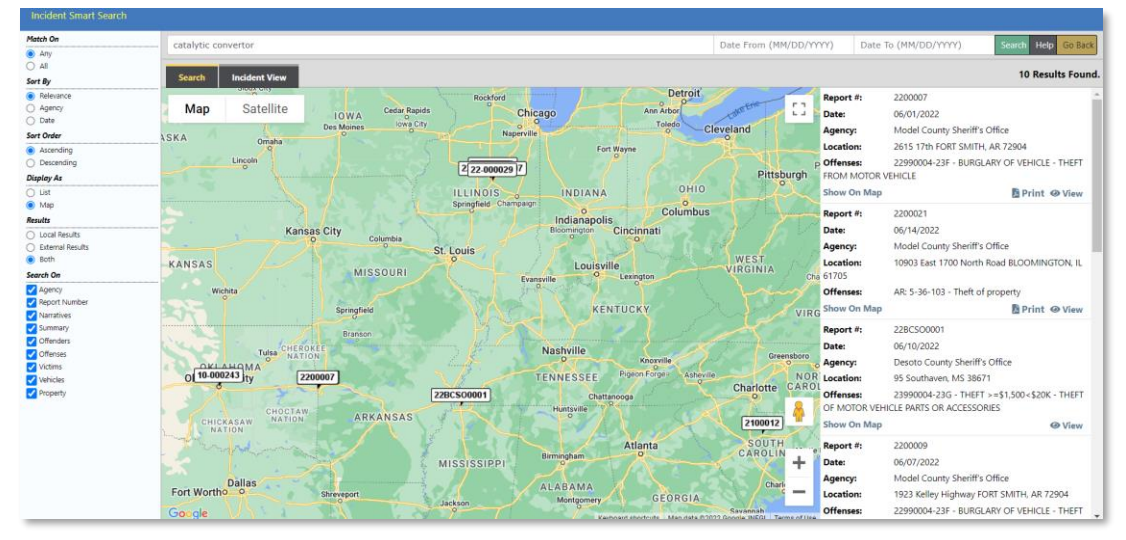

Map results display up to 500 reports at once for improved efficiency and visibility.

**FIGURE 46: INCIDENT SMARTSEARCH - MAP RESULTS**

3. **Evidence Search Improvement** - The Evidence Search page now has a new LOV called "Officer Role" with the ability to search by "**Seized/Submitted By**" and "**Checked-Out To**". Because the LOV is needed to search for officer information, the Officer input fields will be disabled if neither of the options are chosen.

When the **Seized/Submitted By** option is selected, the search will look for the officer who is directly associated with the Evidence record as the Submitting Officer.

The **Checked-Out To** role will only appear in the LOV for selection when searching for Evidence with a Status of Checked-Out. When the **Checked-Out To** option is selected, the search looks up the most recent Custody To Officer on checked-out evidence records.

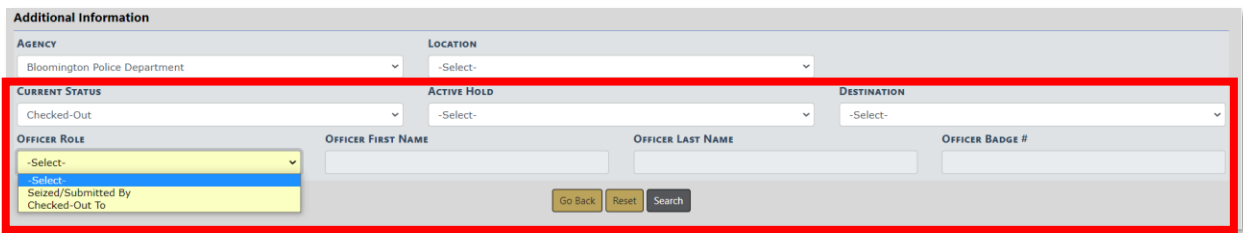

**FIGURE 47: EVIDENCE SEARCH - OFFICER ROLE SEARCH**

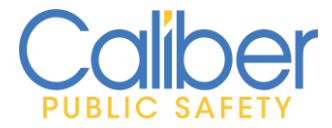

V11.11.0 | 6 Dec 2022

# <span id="page-36-0"></span>**APPENDIX: 11.11.0 PRODUCT CHANGE NOTICE (PCN) – DETAILED JIRA LISTING**

# <span id="page-36-1"></span>TABLE A: Release Enhancements and Product Software Issue Resolutions

This table contains enhancement, software issue, and interface JIRAs contained in the 11.11.0 release.

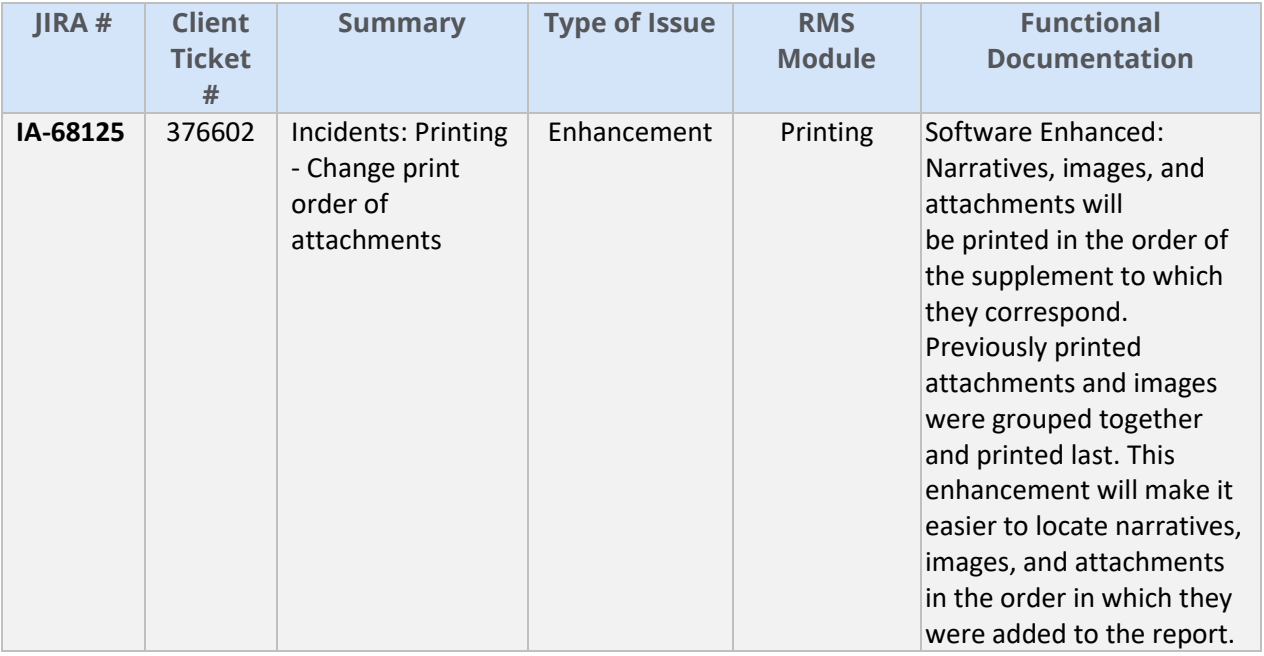

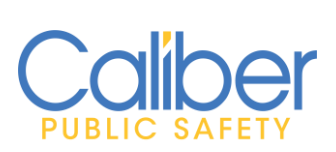

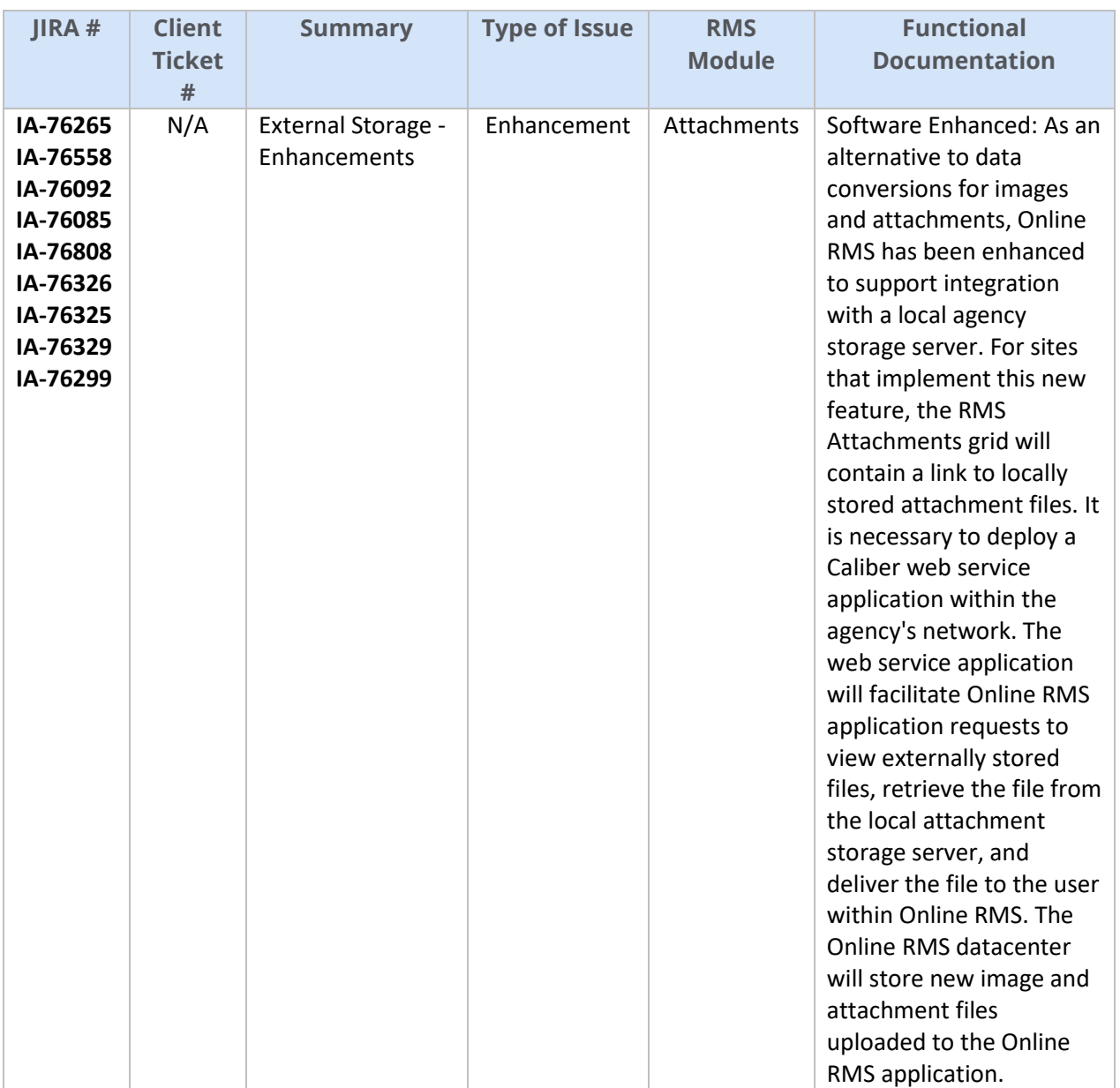

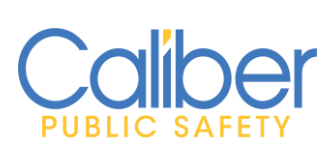

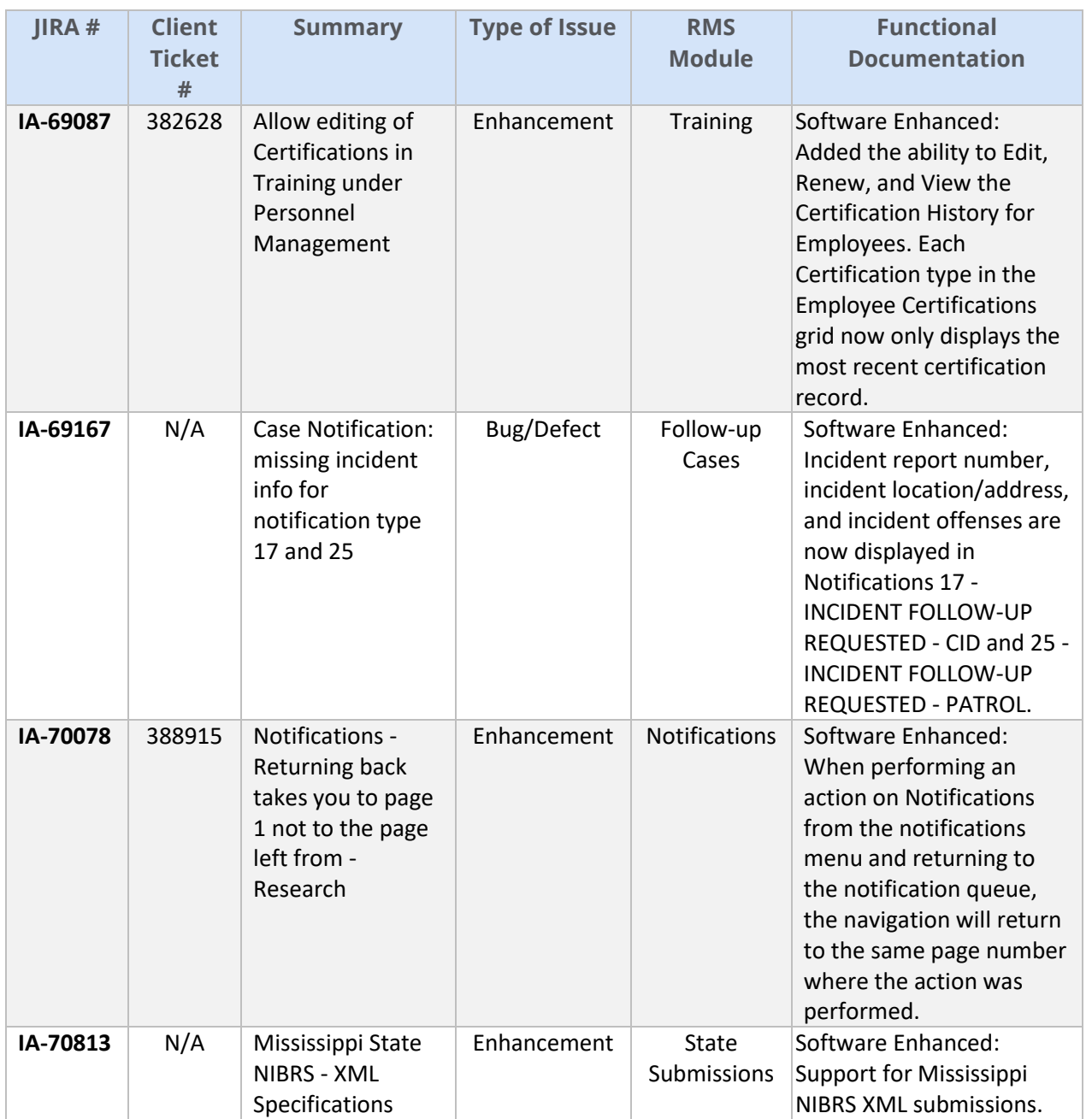

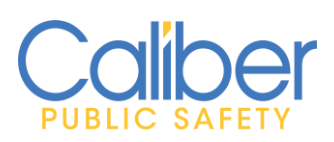

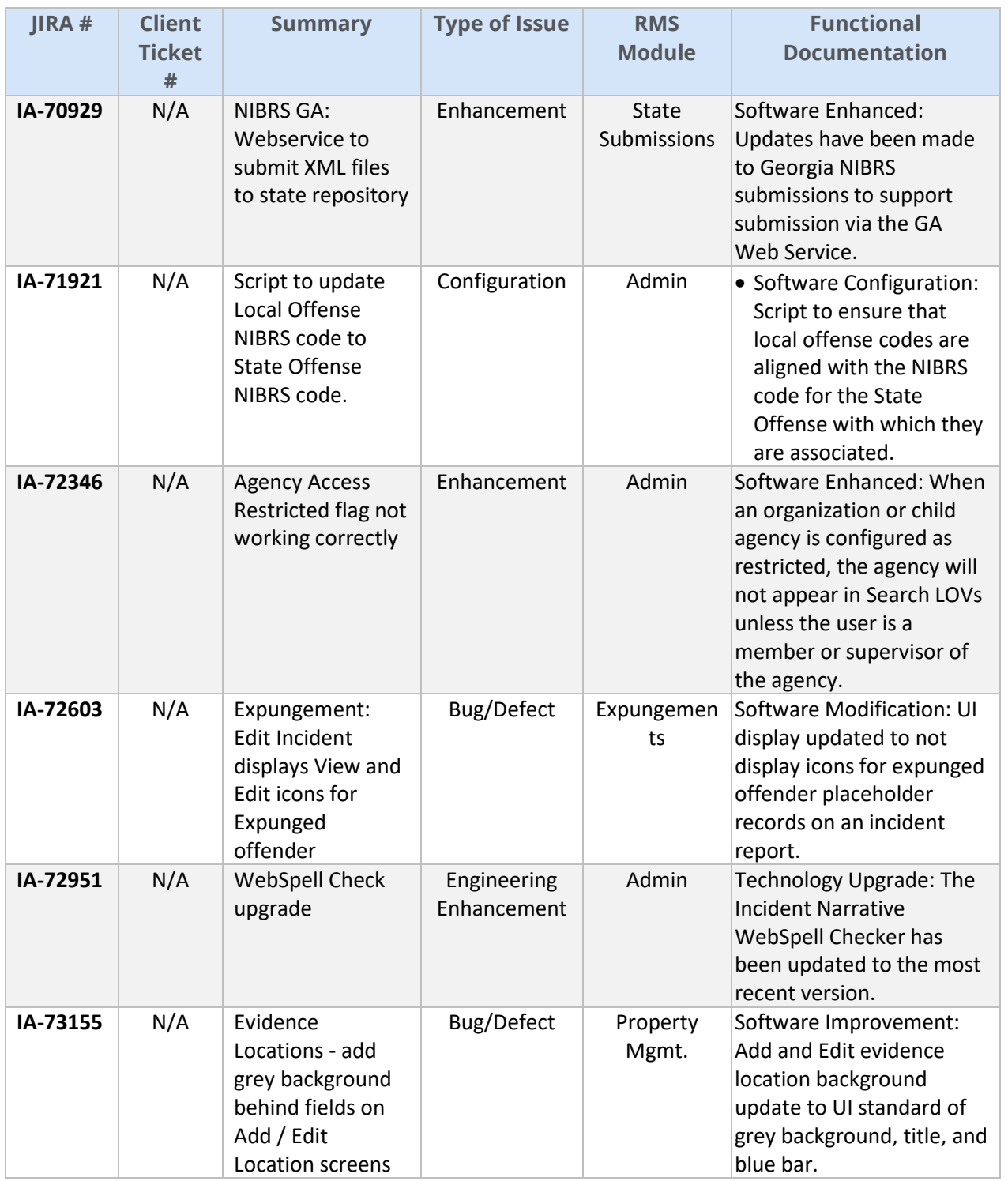

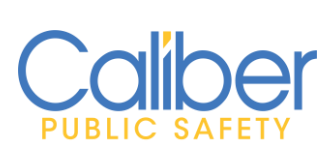

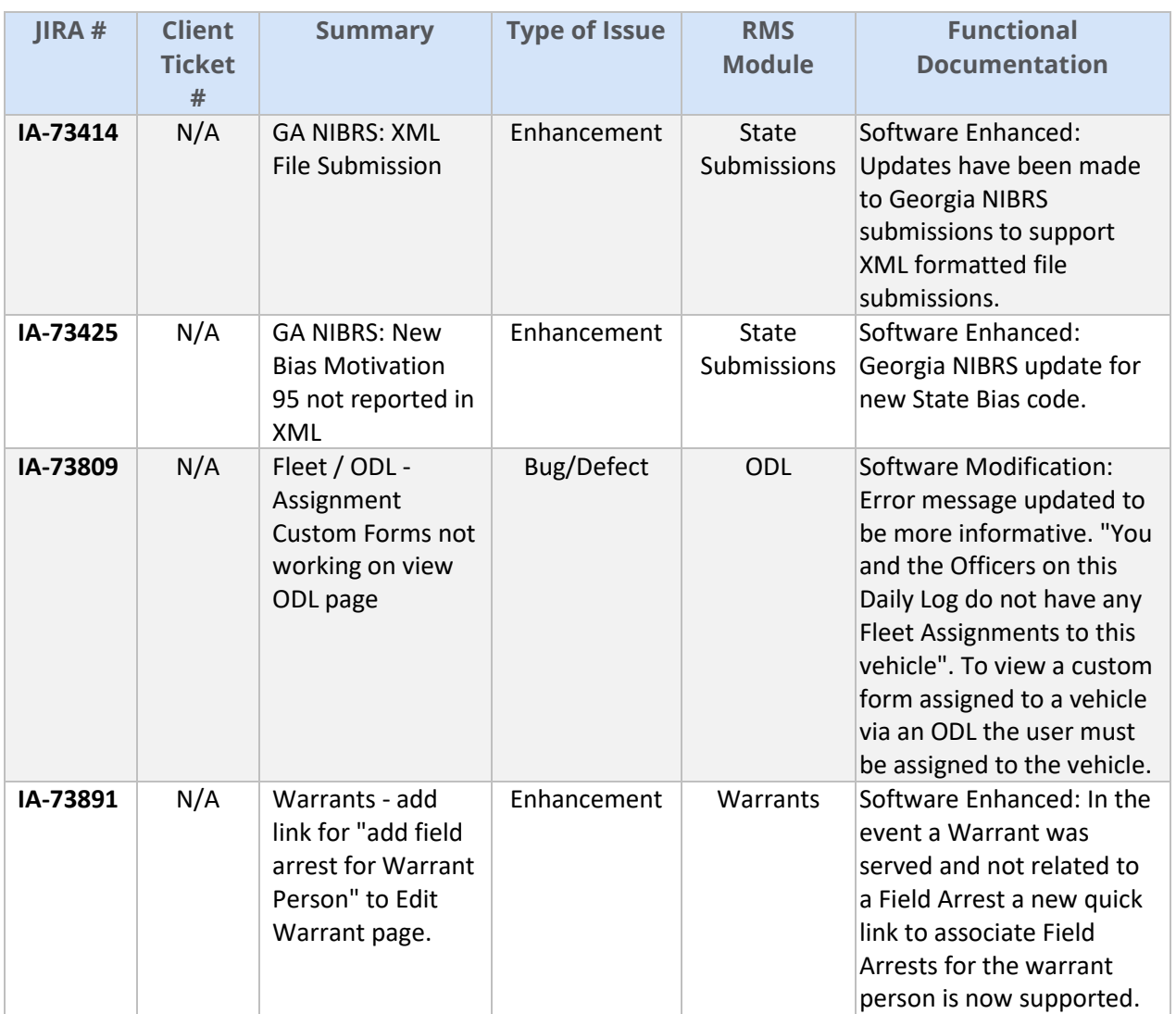

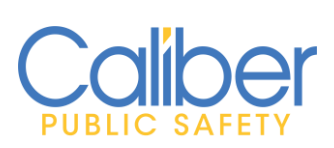

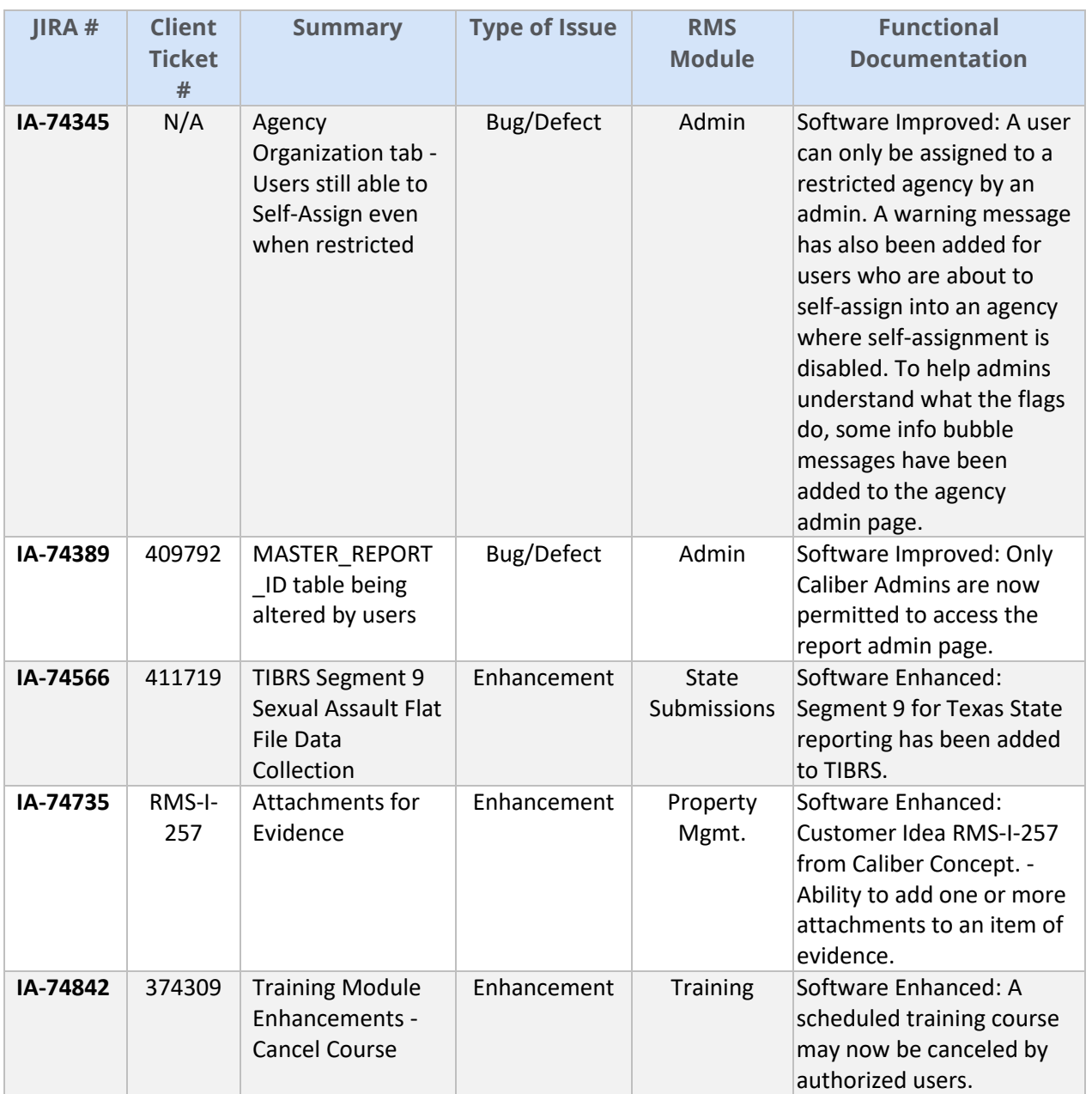

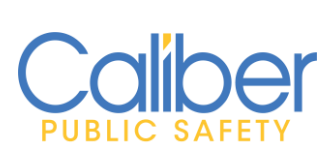

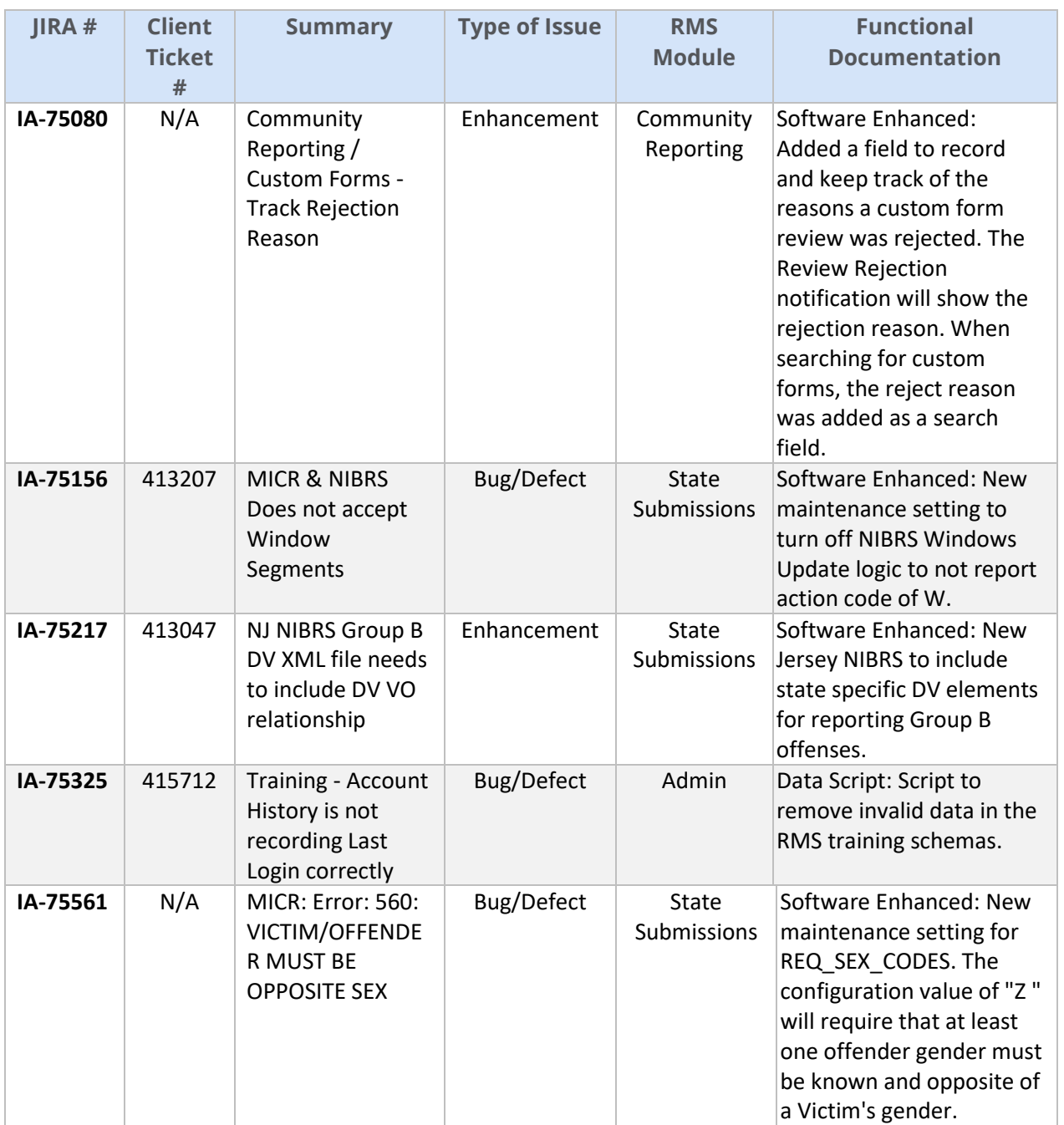

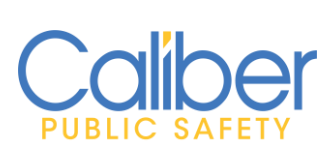

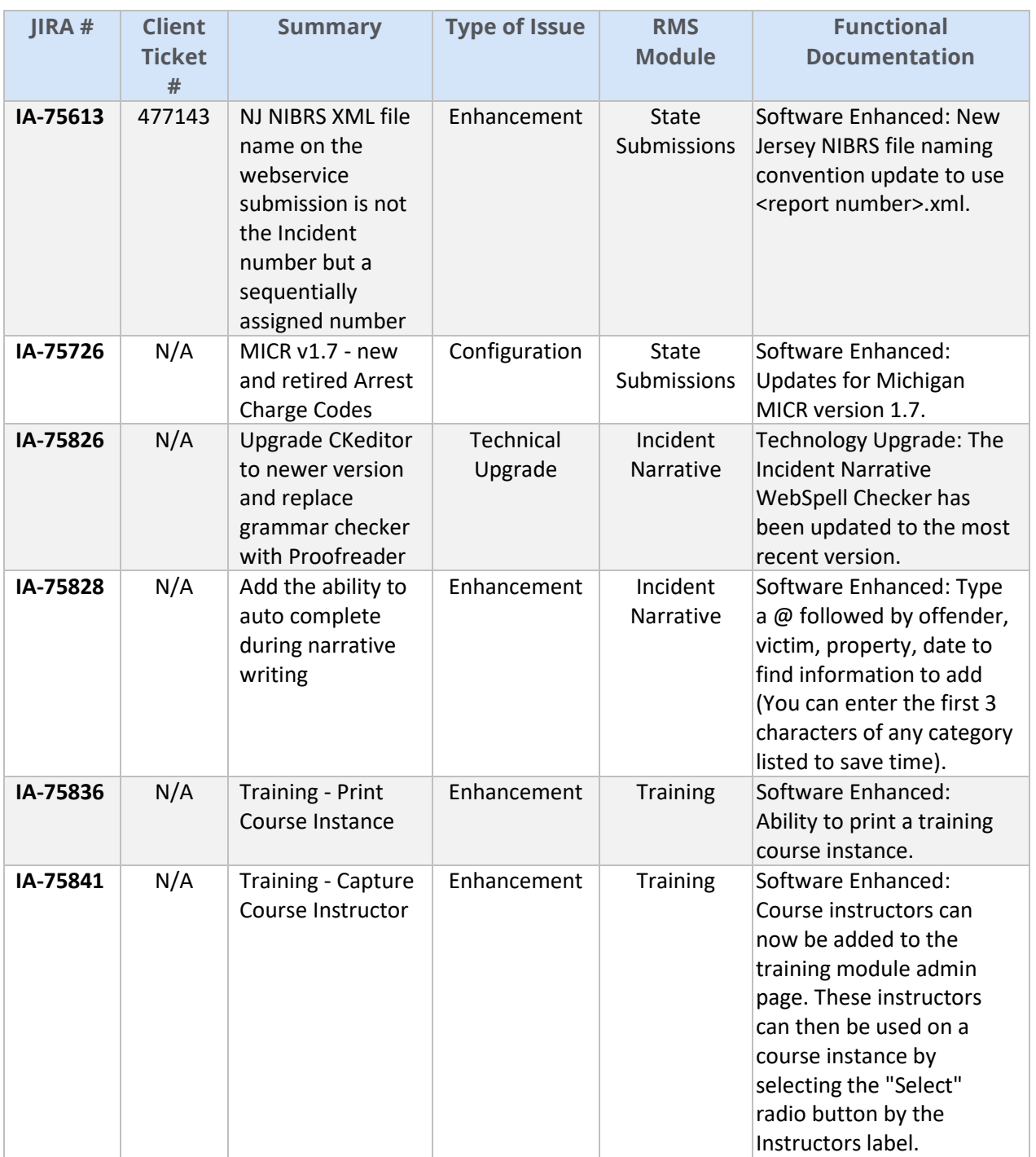

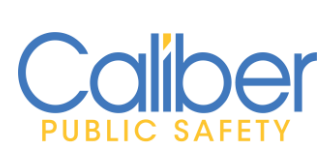

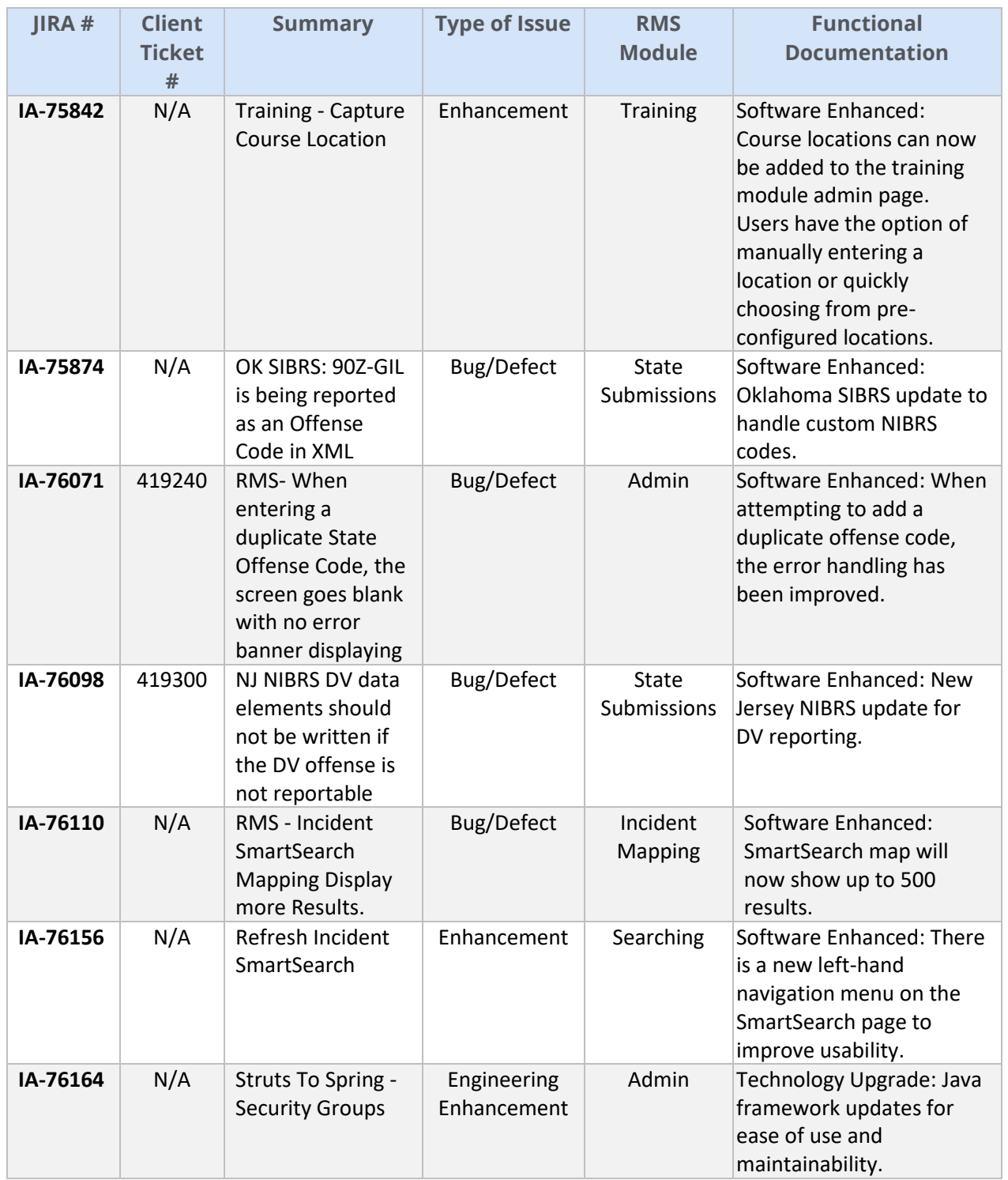

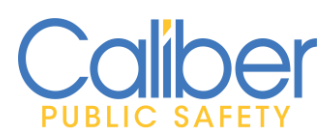

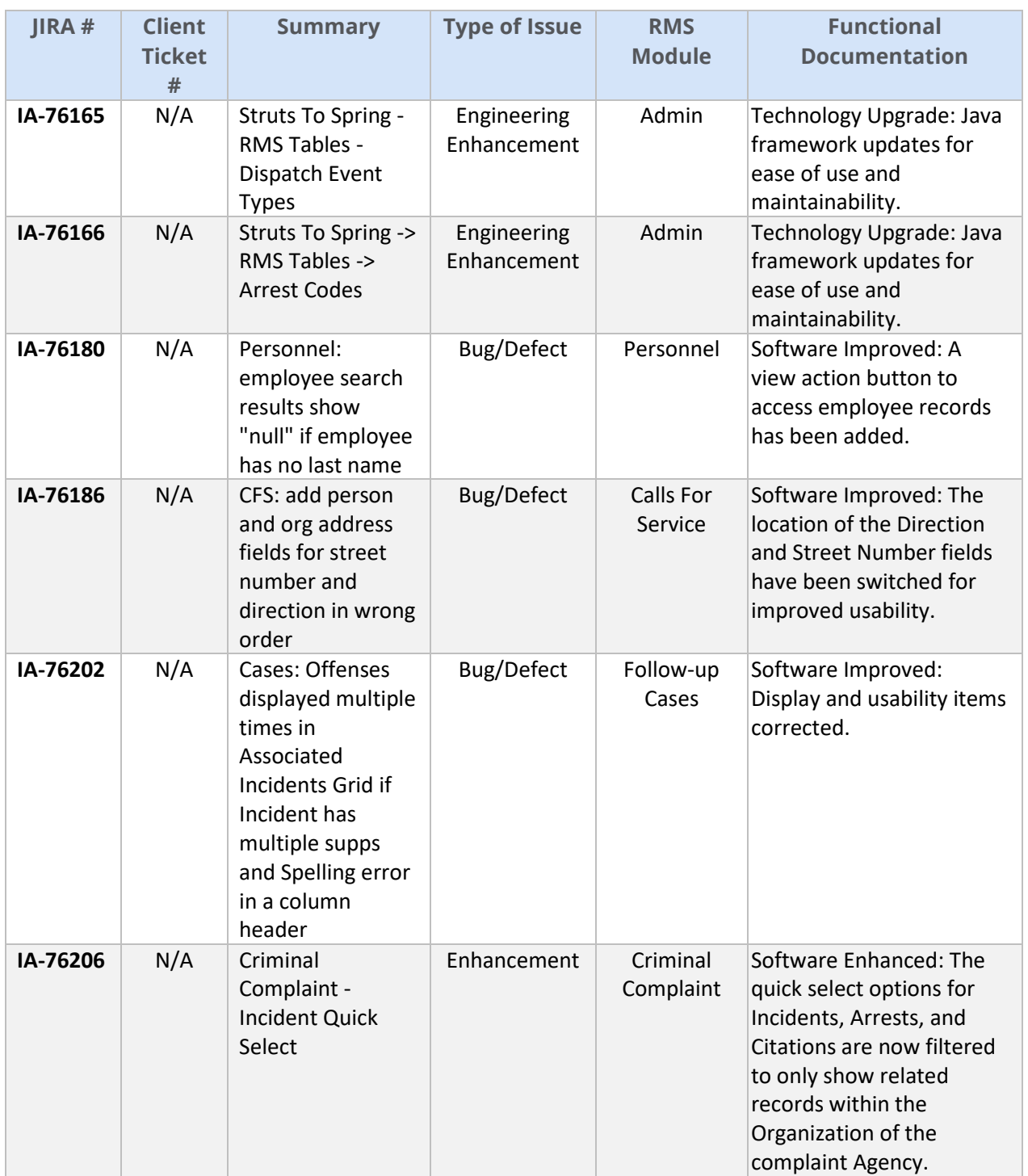

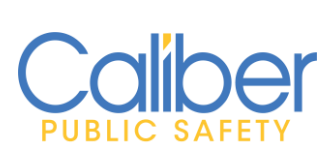

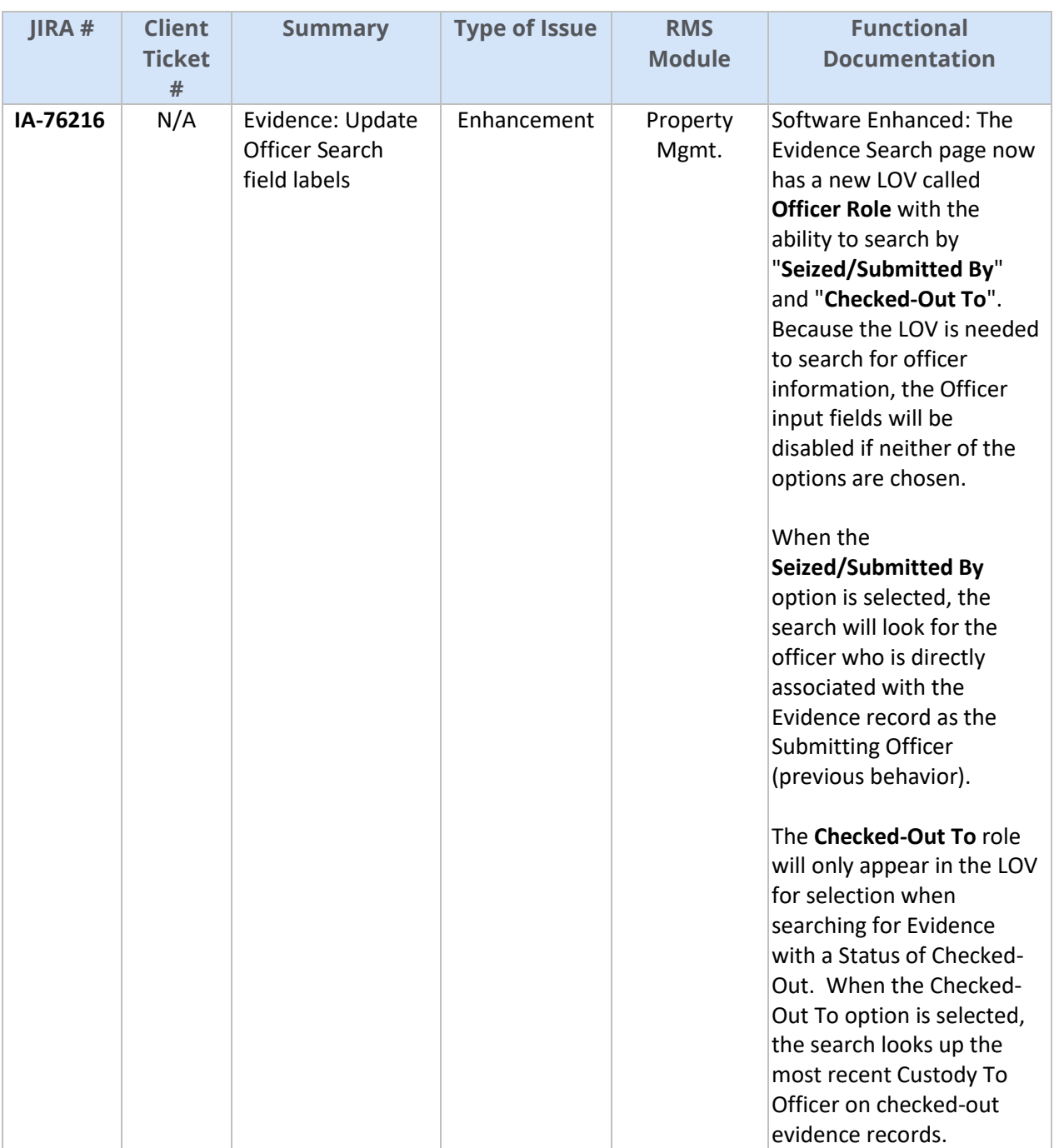

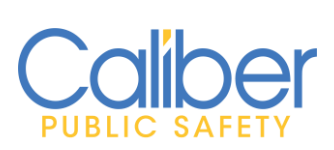

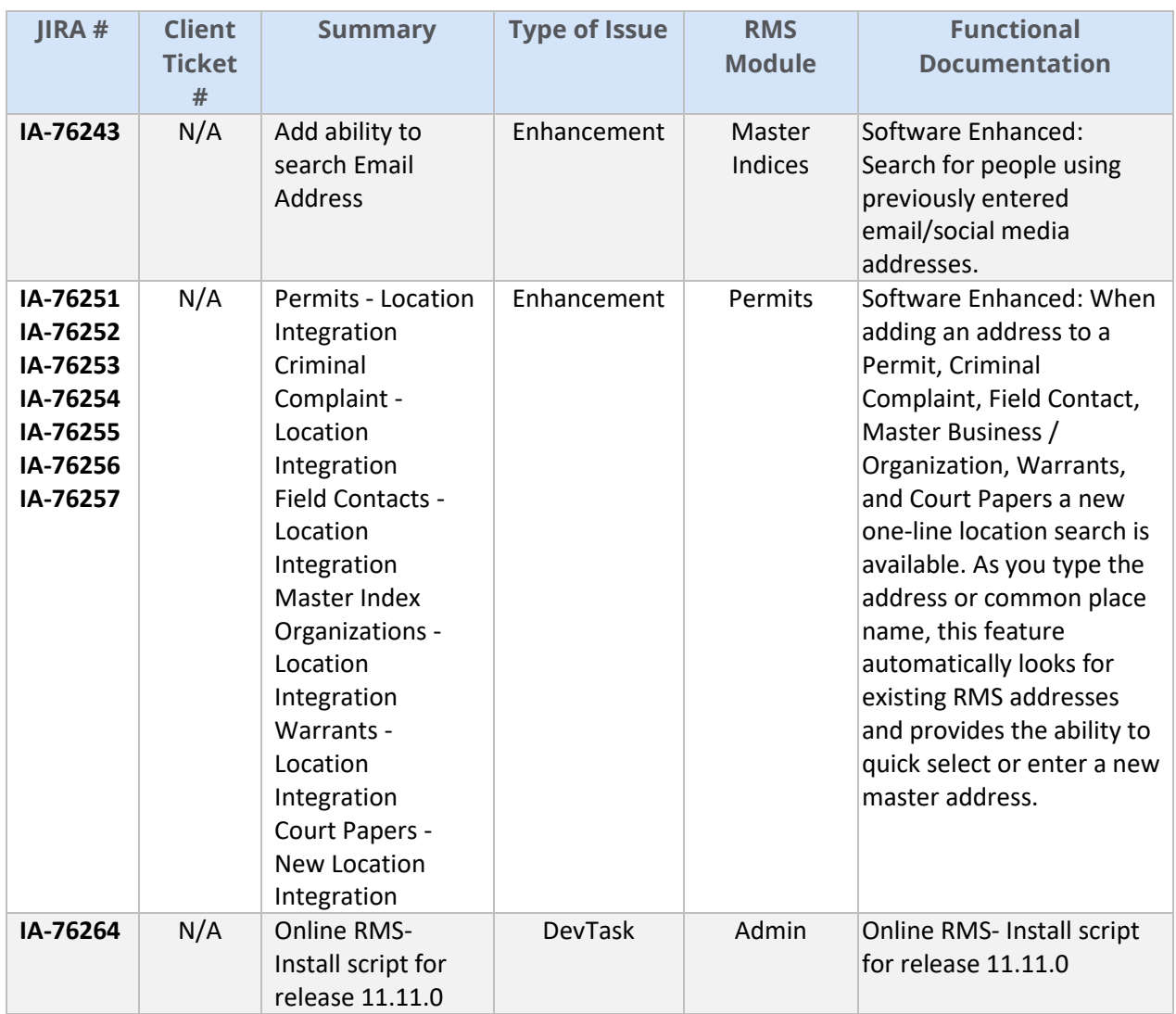

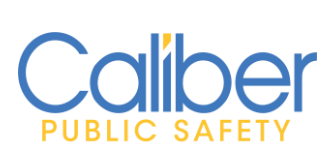

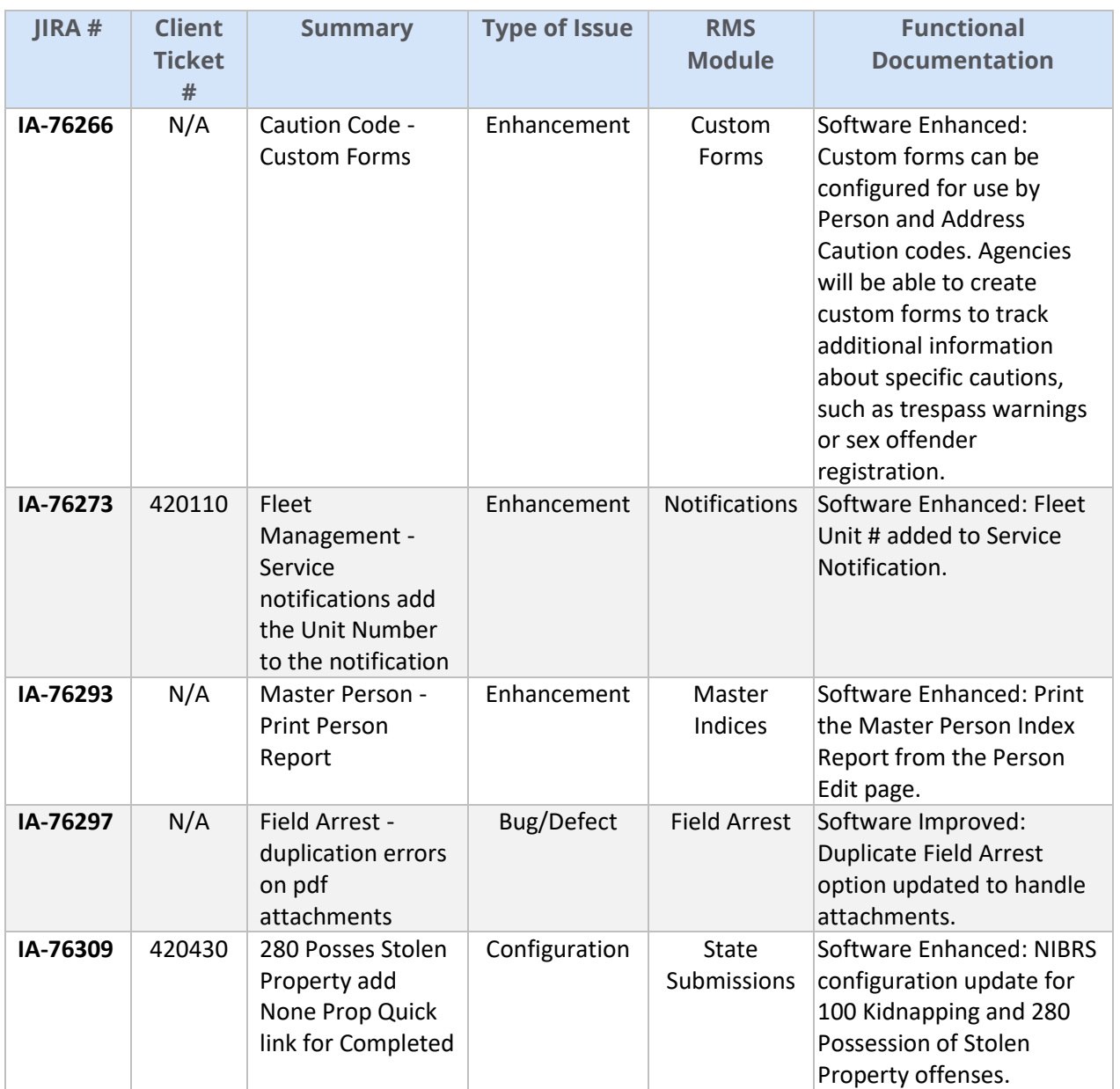

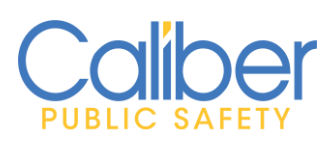

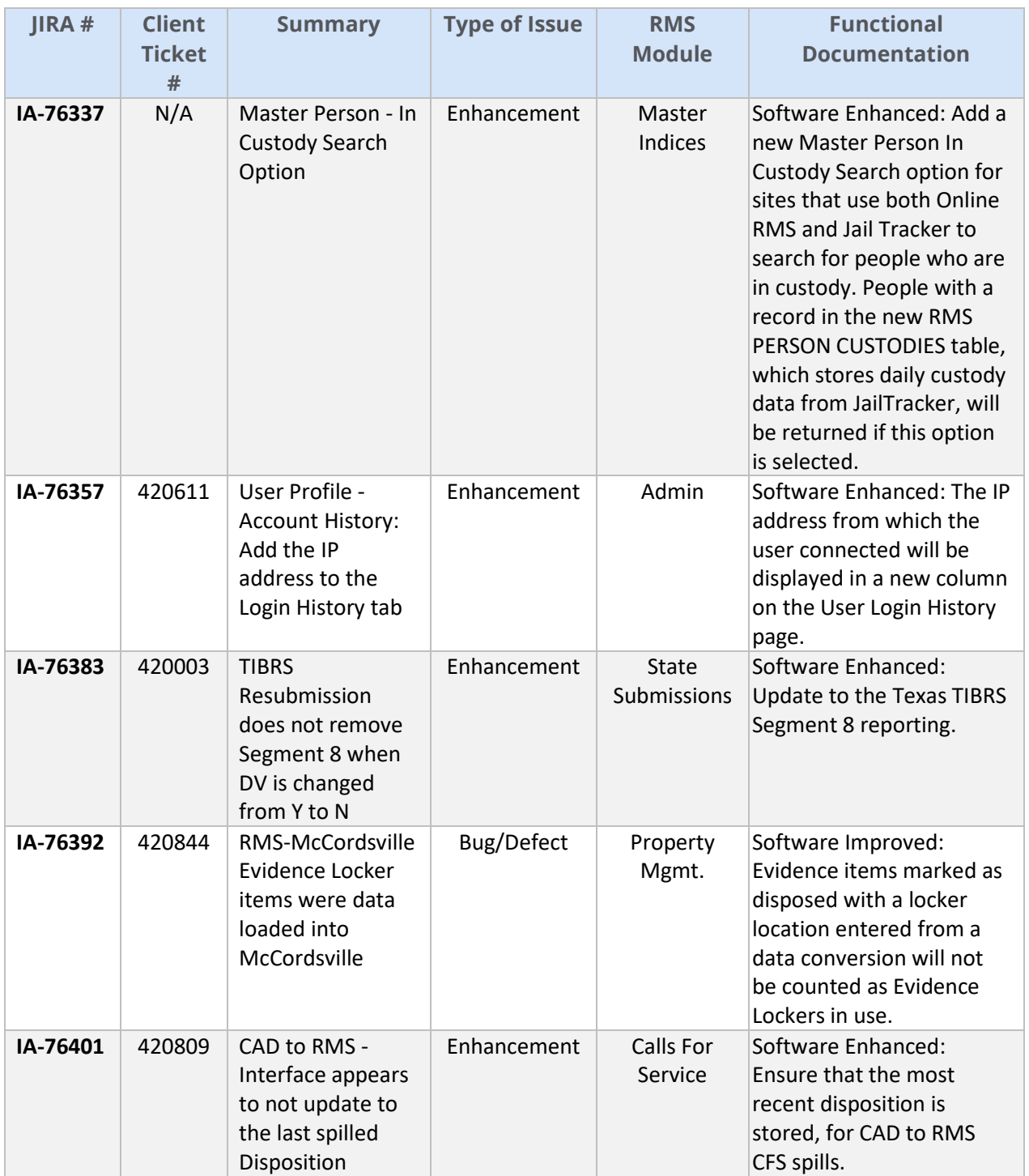

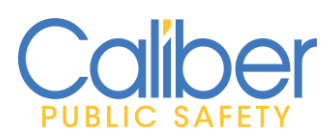

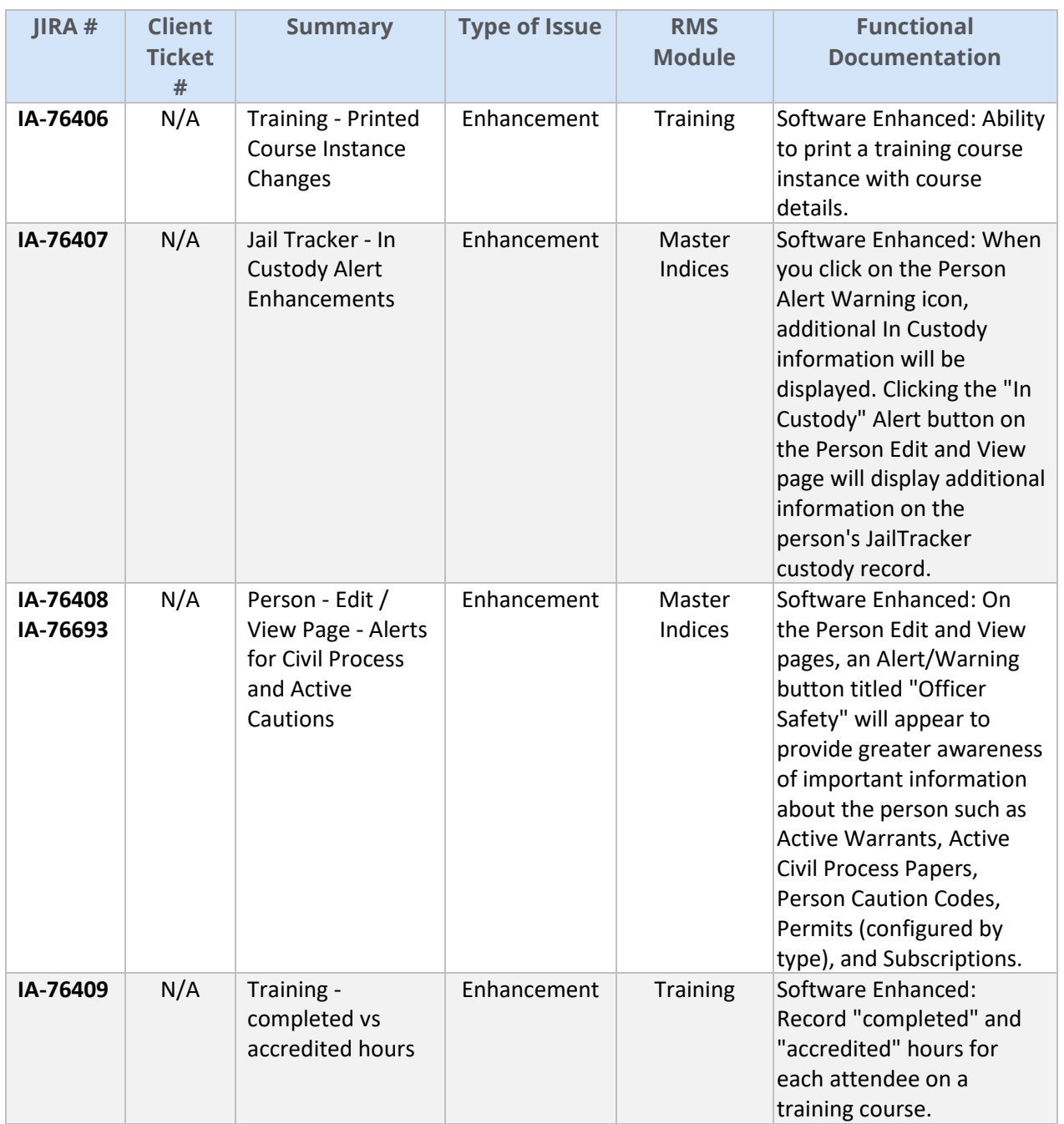

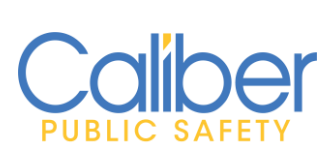

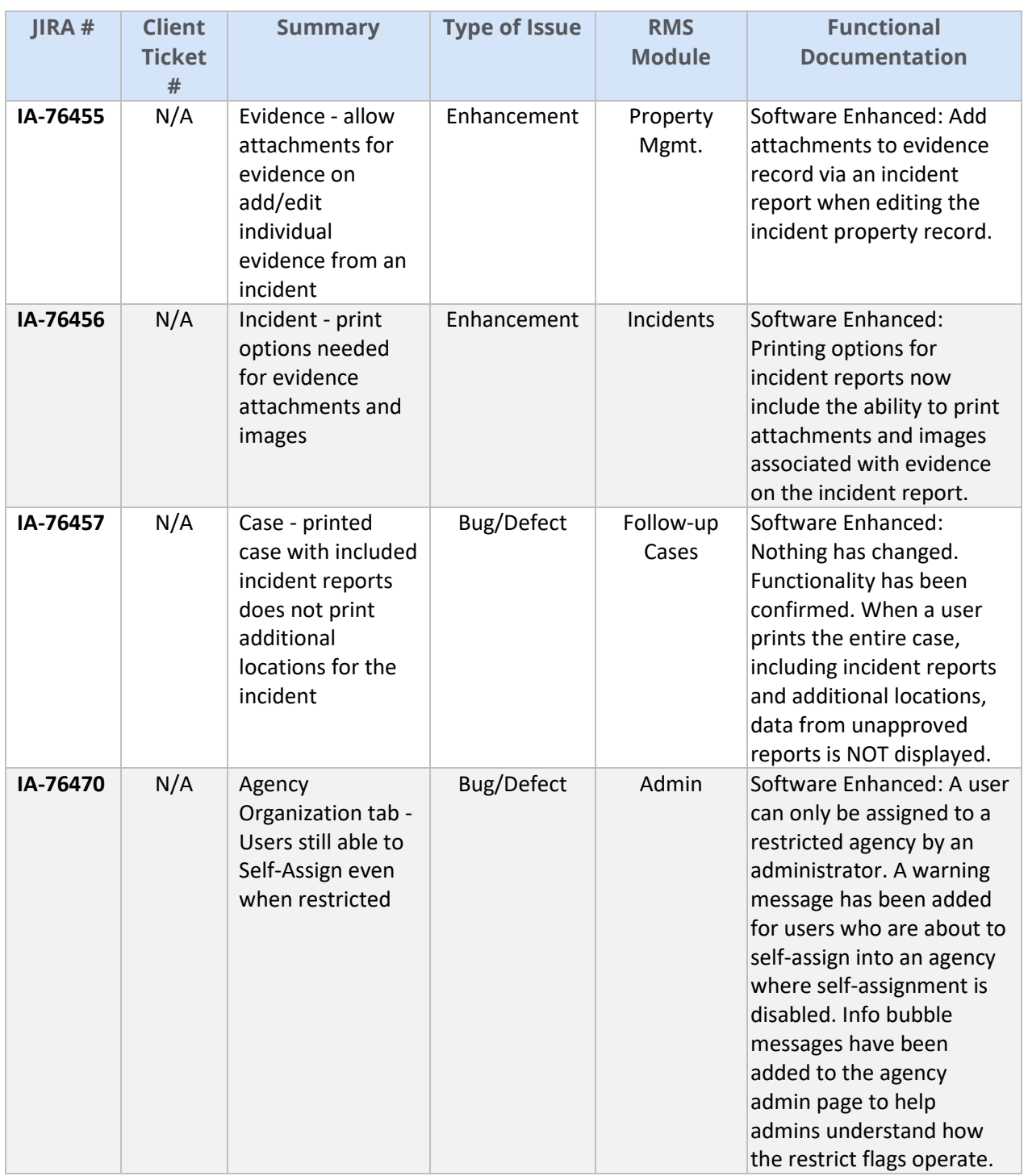

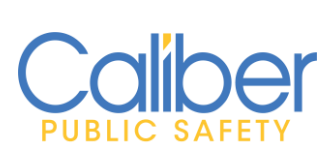

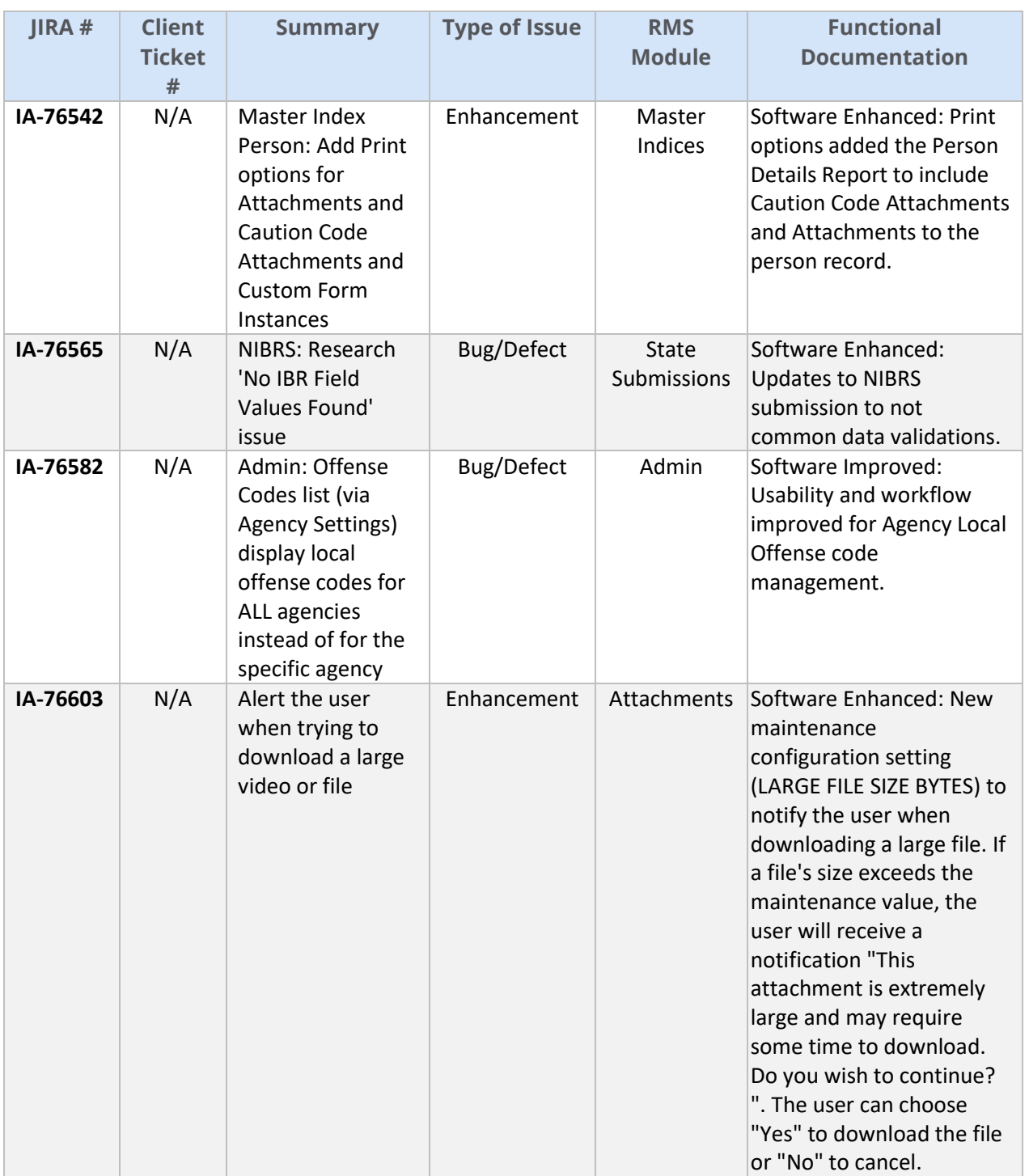

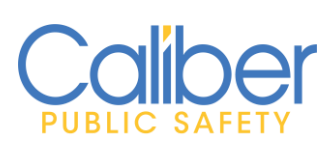

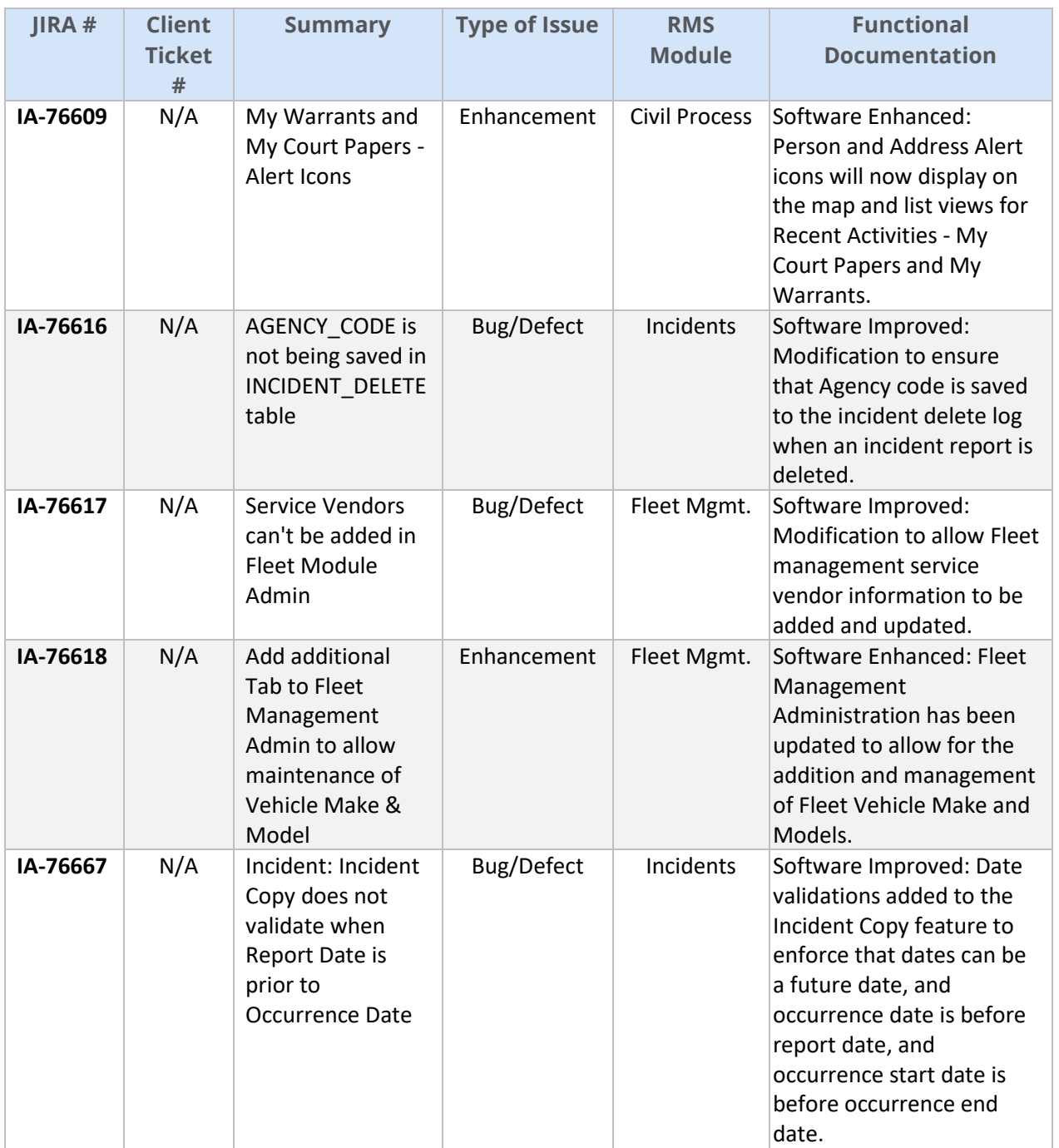

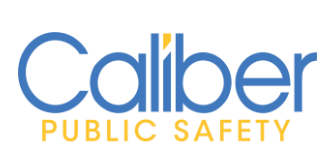

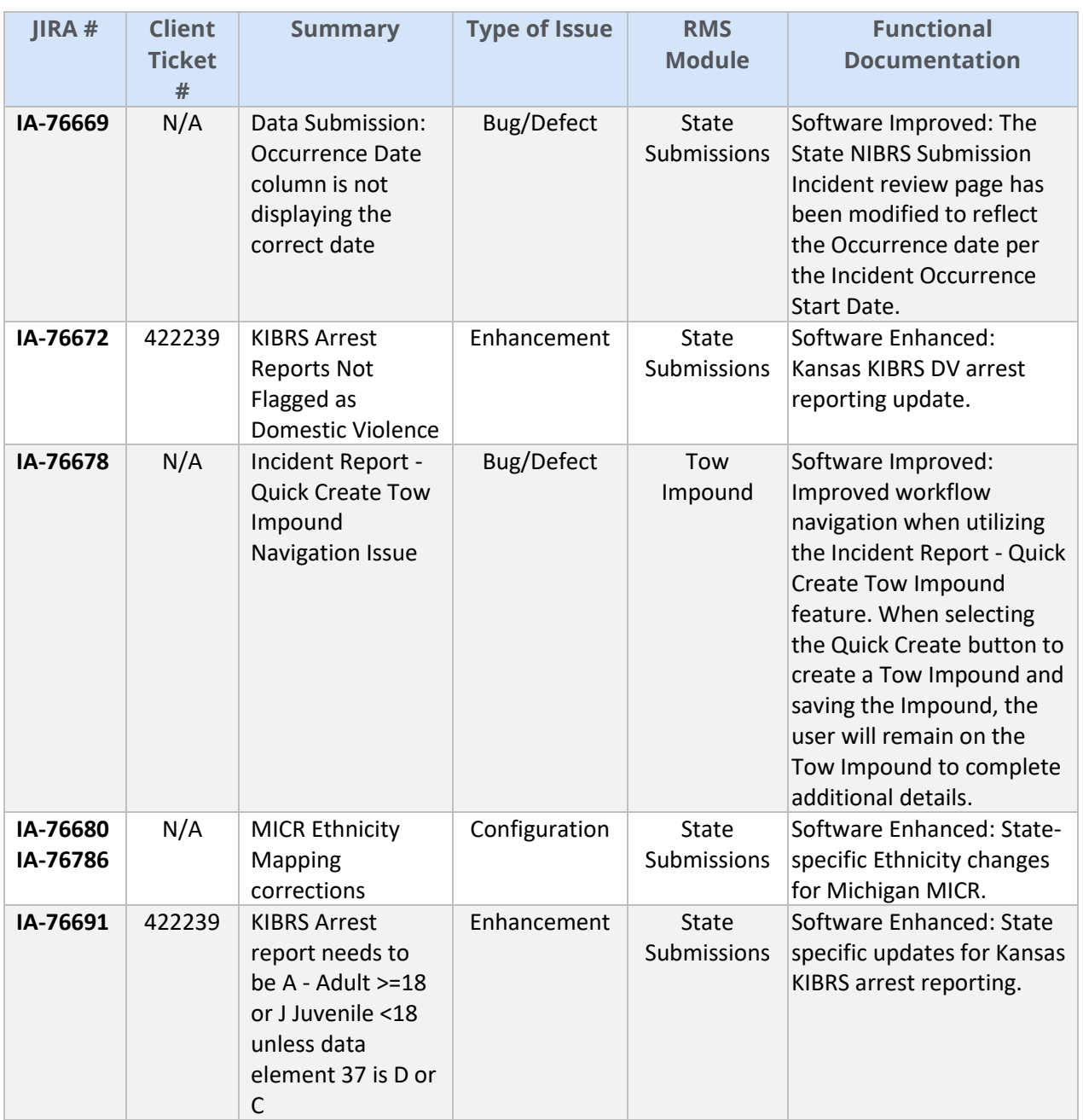

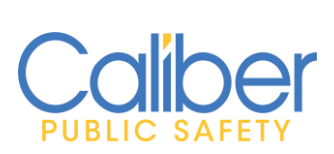

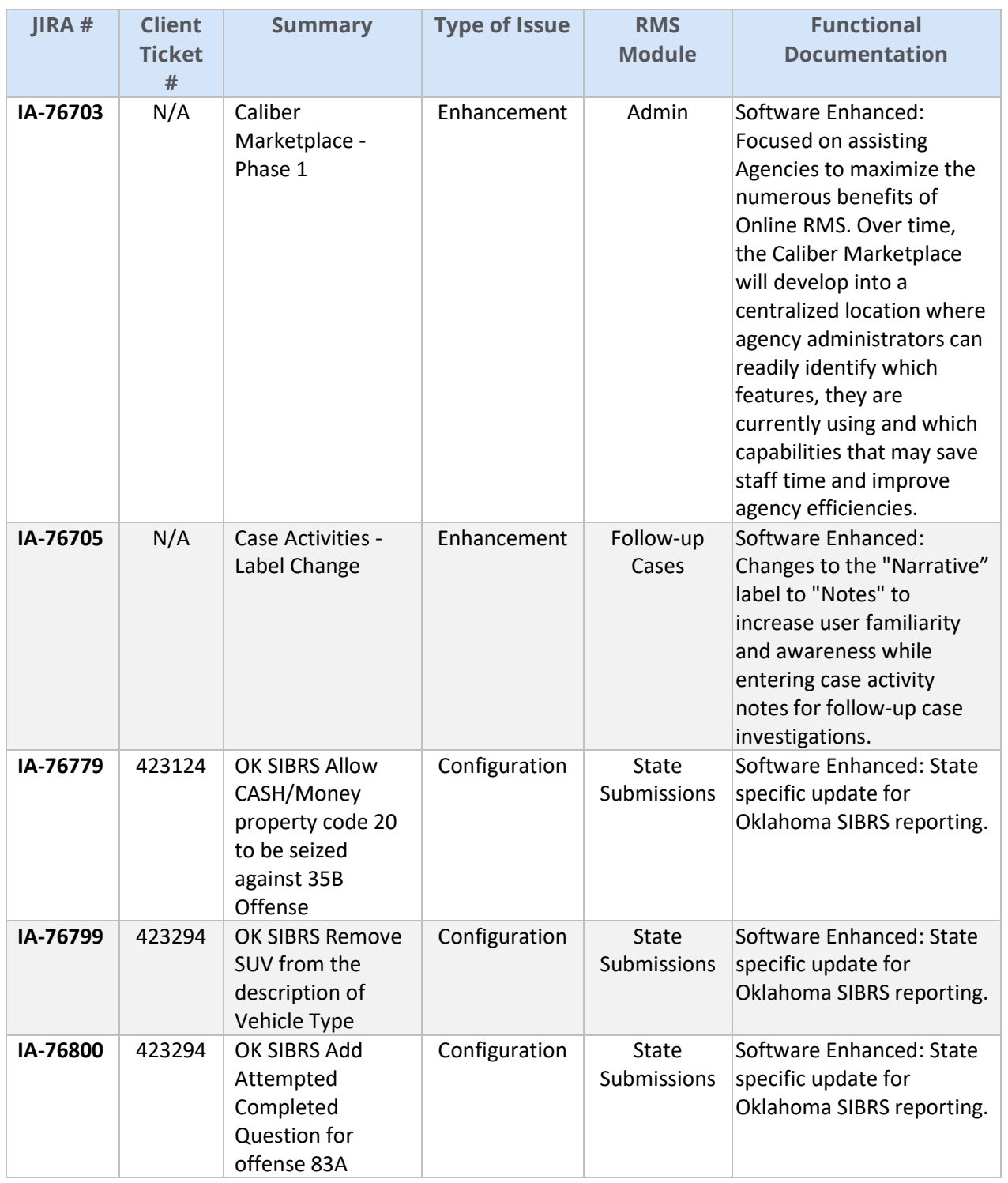

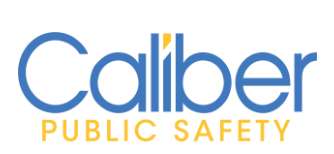

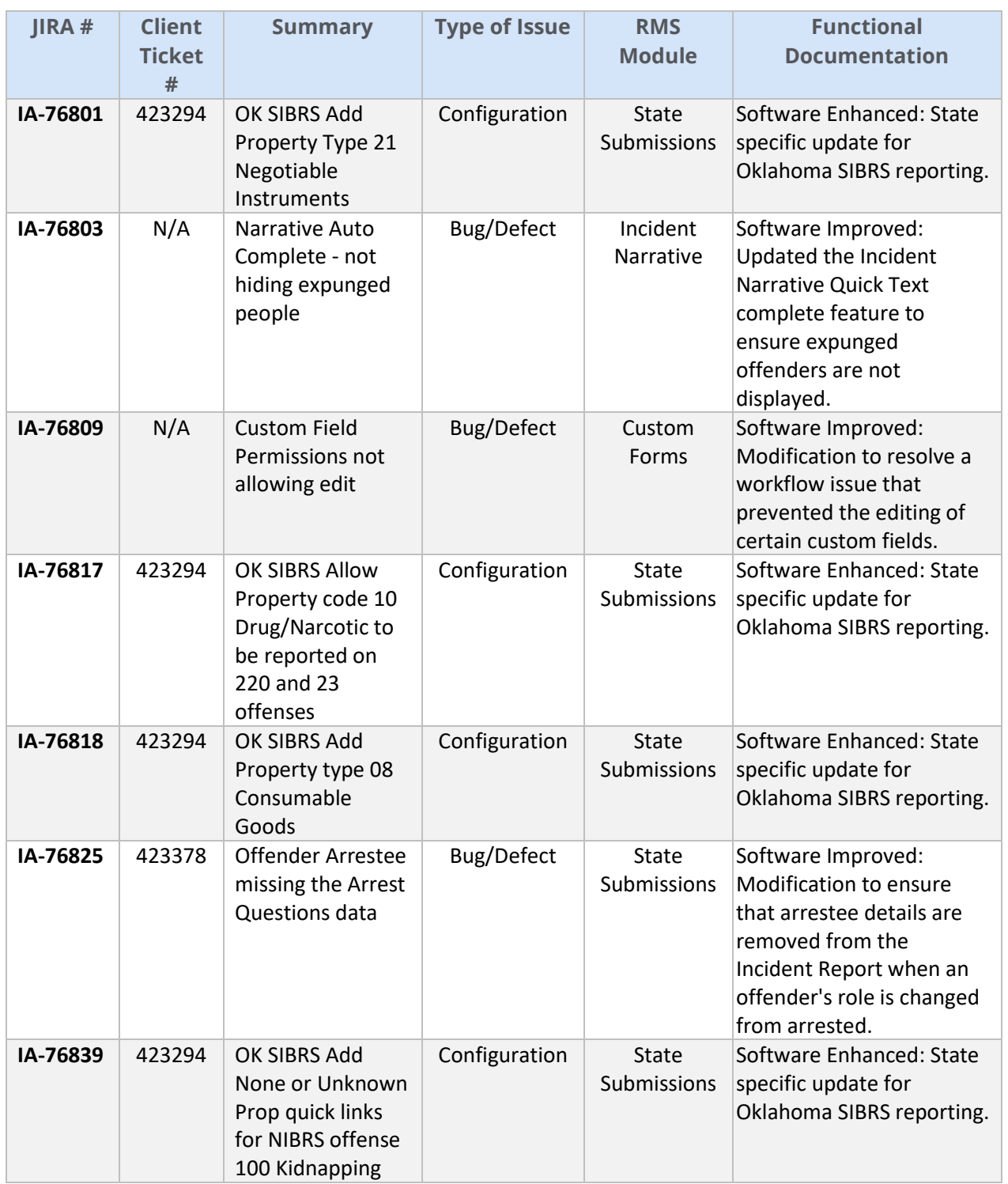

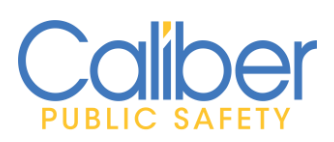

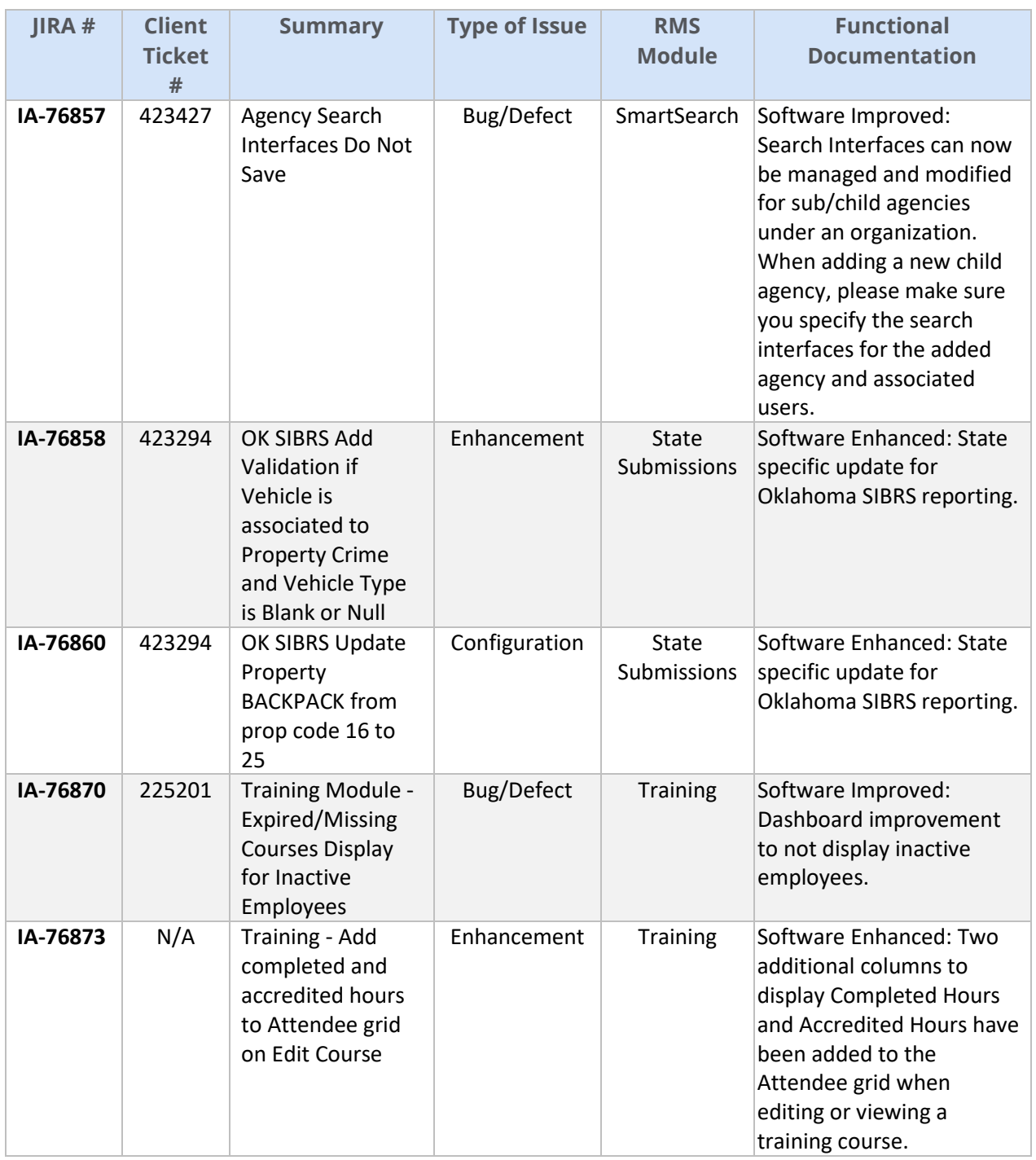

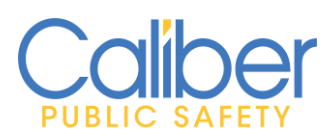

V11.11.0 | 6 Dec 2022

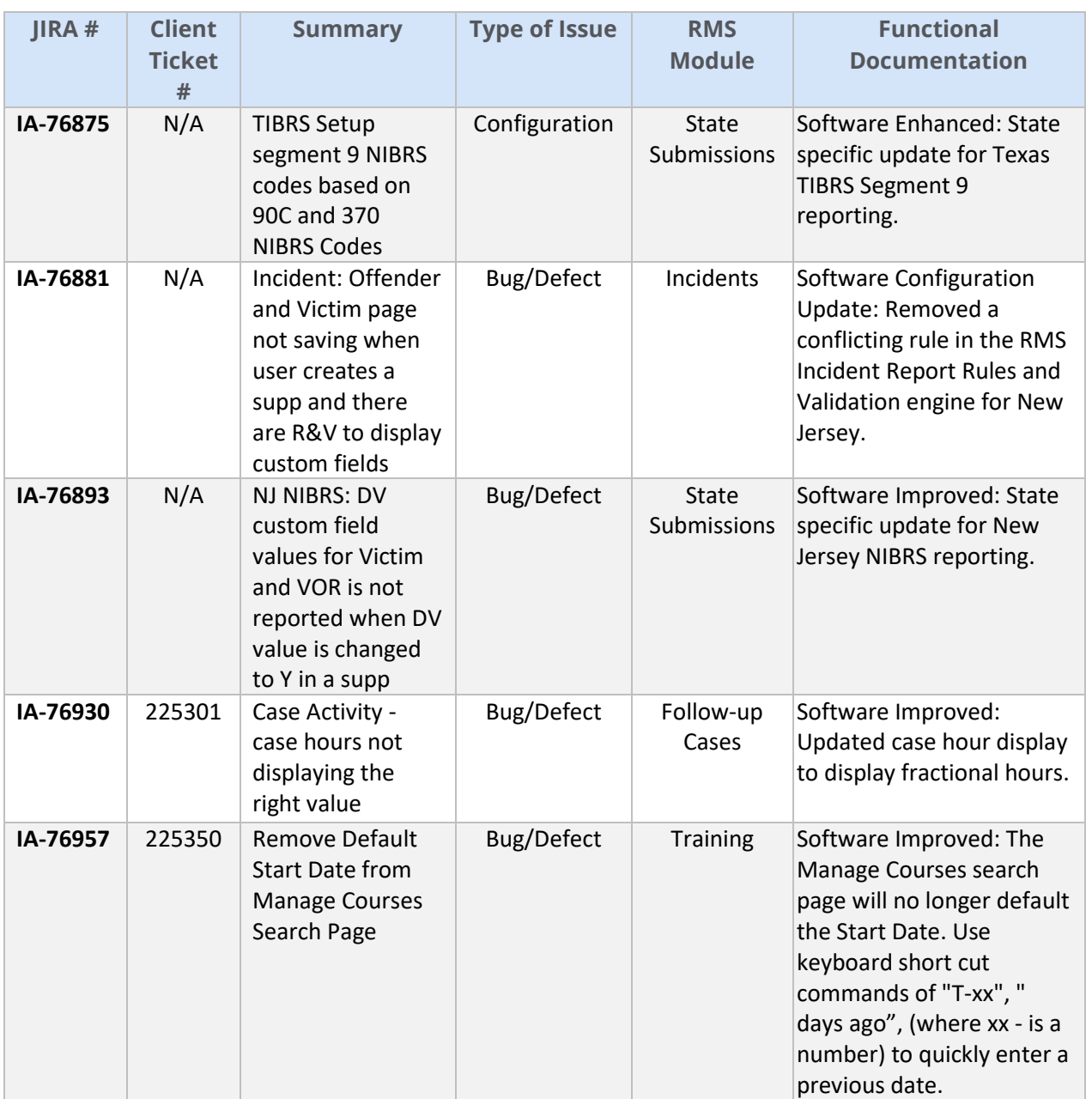

**--END--**

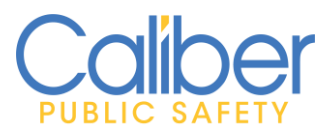

V11.11.0 | 6 Dec 2022

# **APPENDIX: SERVICE COMMITMENTS**

<span id="page-59-0"></span>Caliber Public Safety designs its processes and procedures related to its RMS system based on the service commitments that Caliber Public Safety makes to its business units, the laws and regulations that govern the system and the operational and compliance requirements that Caliber Public Safety has established.

Security, availability, confidentiality, and processing integrity commitments include, but are not limited to, the following:

#### **Security Commitments**

- Secure Socket Layer (SSL) FIPS140-2 compliant encryption is used to encrypt the transmission of data with Caliber hosted systems.
- Access to customer data is restricted to Caliber employees and/or subcontractors whose job function requires access.
- RMS Development, operations, and customer service personnel are required to maintain active CJIS certification.
- Systems are subject to vulnerability scanning.

#### **Availability Commitments**

- Caliber will maintain a highly available platform (99.9% uptime) that includes redundancy for critical system components except during planned downtime as communicated to users or unplanned downtime caused by circumstances beyond its reasonable control. In practice, Caliber routinely exceeds 99.99% uptime.
- User entity data is backed up daily and replicated to a secondary location.
- User entity data is maintained and stored within the United States.

#### **Confidentiality Commitments**

- Upon termination of services, Caliber will return confidential data to customers subject to the terms of the current RMS SaaS agreement.
- Caliber shall protect information designated as confidential from unauthorized access.
- Confidential data shall only be stored within Caliber's company information systems.

#### **Processing Integrity Commitments**

- The organization communicates requirements to user entities regarding the information, data, or other specifications necessary to complete processing in alignment with standard business operations.
- Data processing requests are only performed as authorized by the user entity.
- Data shall be stored and maintained in the system with no unauthorized alteration.